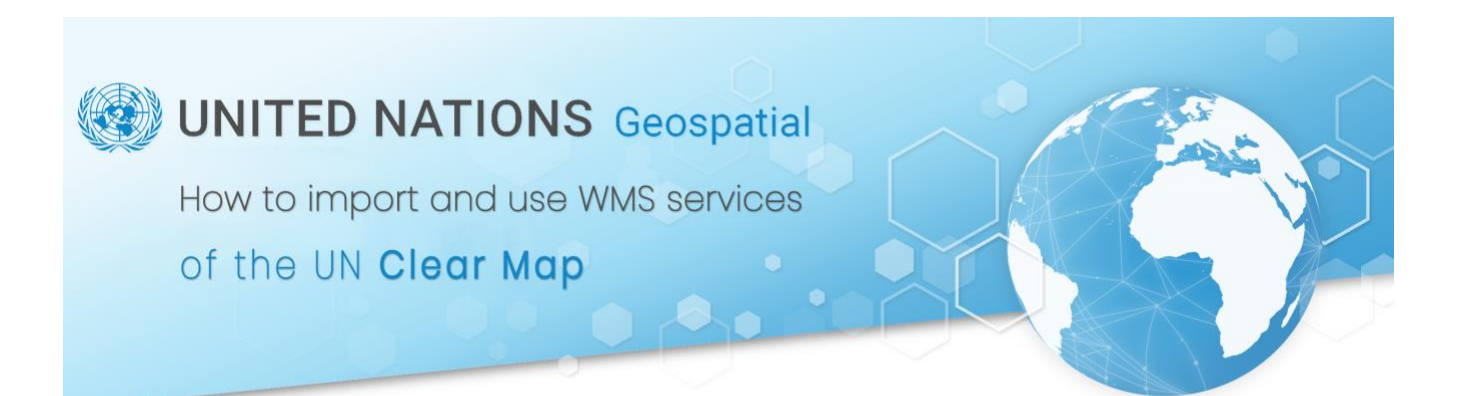

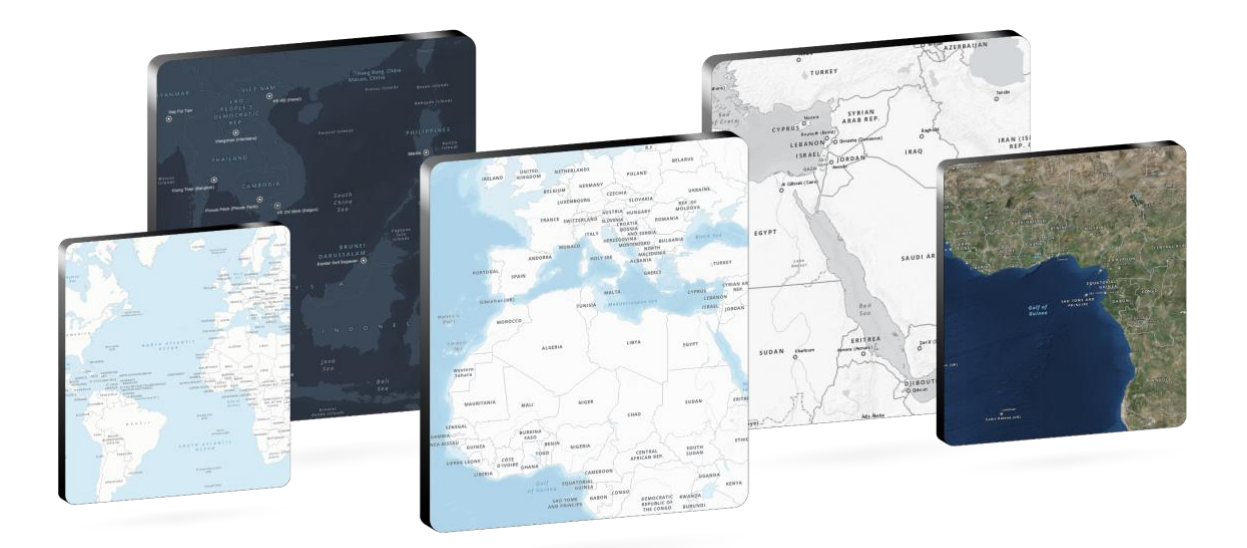

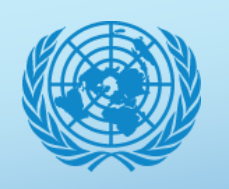

Here you can find various styles of Clear Map , a guide on how to import and use WMS services in different platforms (ArcGIS Pro, Tableau and web sites) and how to use the Clear Map in Power BI

# **CONTENTS**

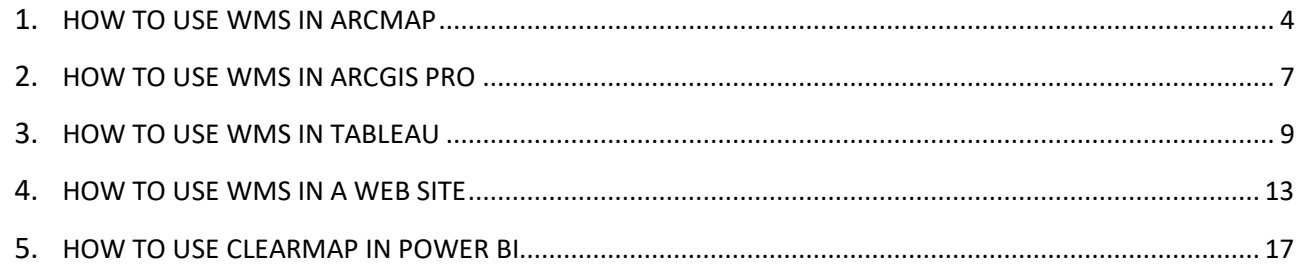

# **TABLE OF FIGURES**

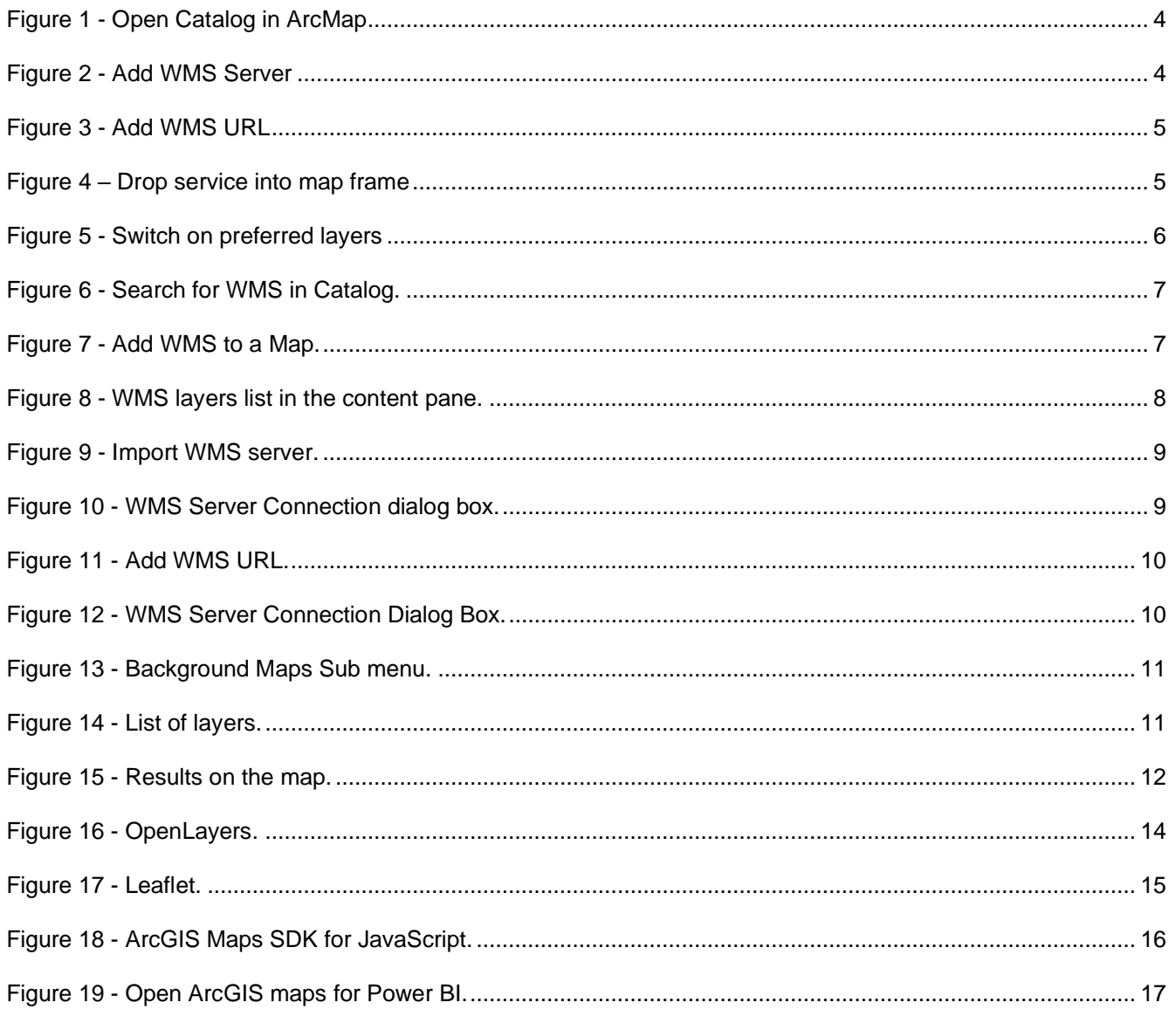

<span id="page-2-0"></span>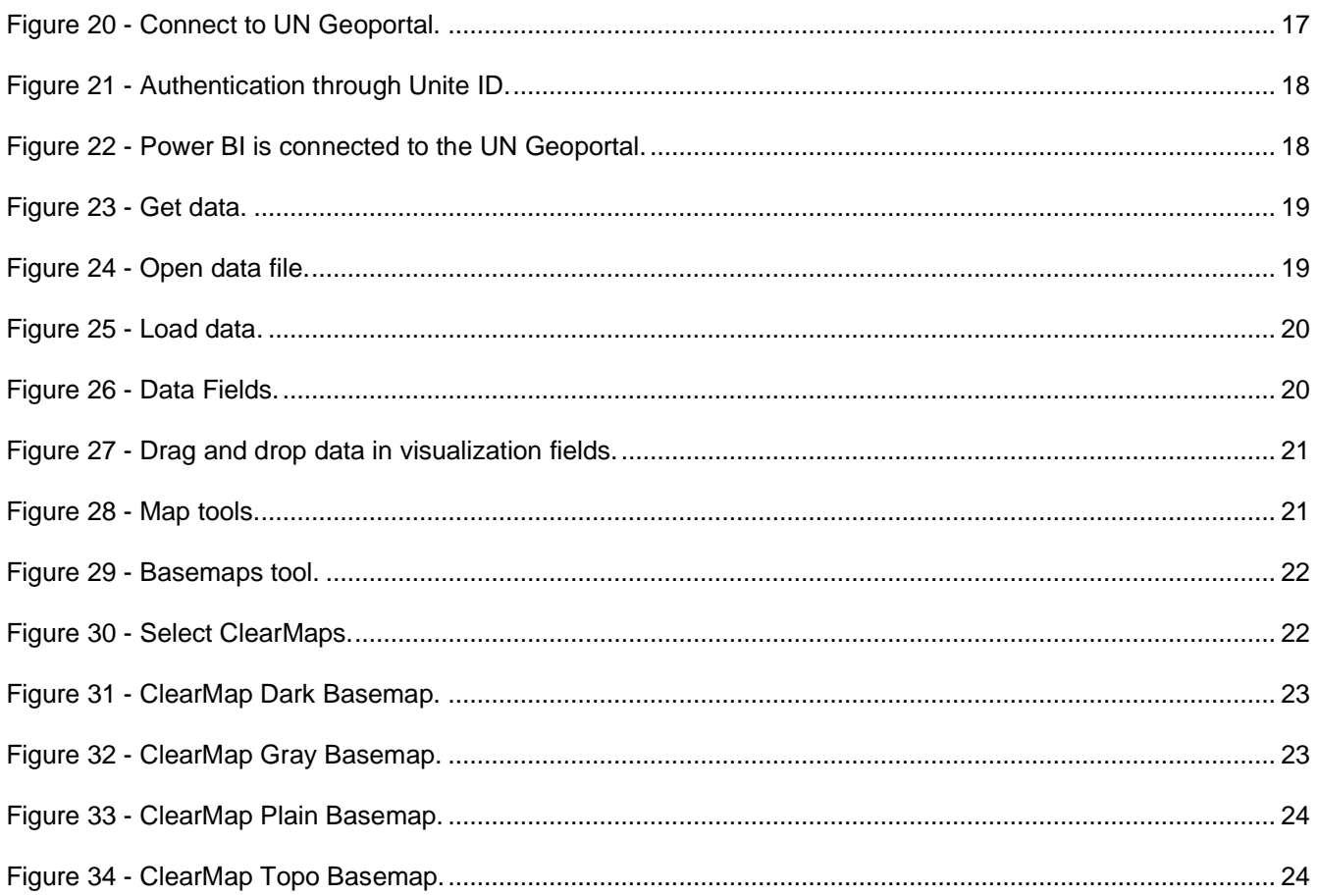

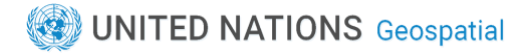

#### **HOW TO USE WMS IN ARCMAP**

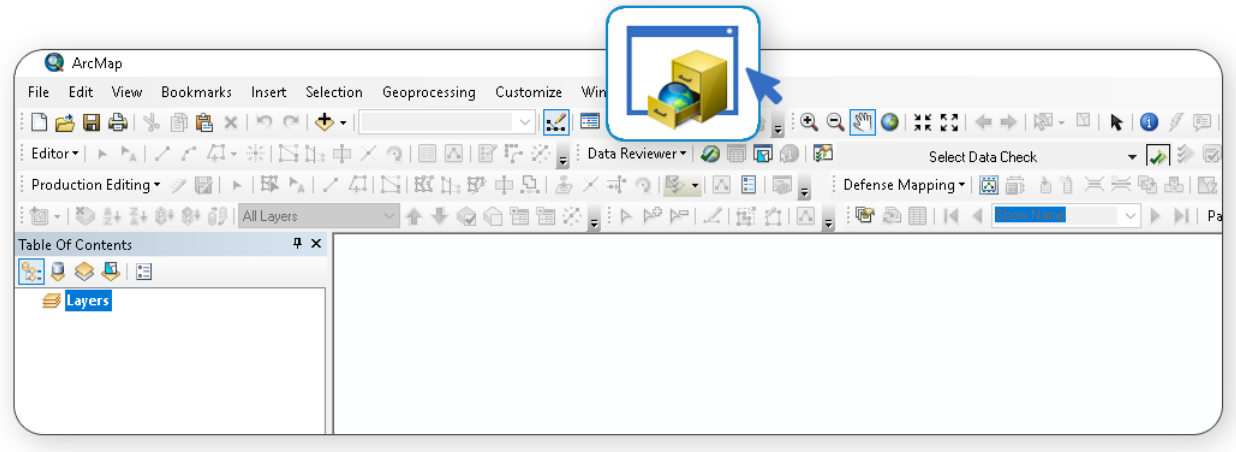

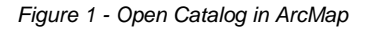

- <span id="page-3-0"></span>**1.** Open ArcMap:
- **2.** Click Catalog (Figure 1);
- **3.** On the Catalog pane click **Add WMS Server** (Figure 2);

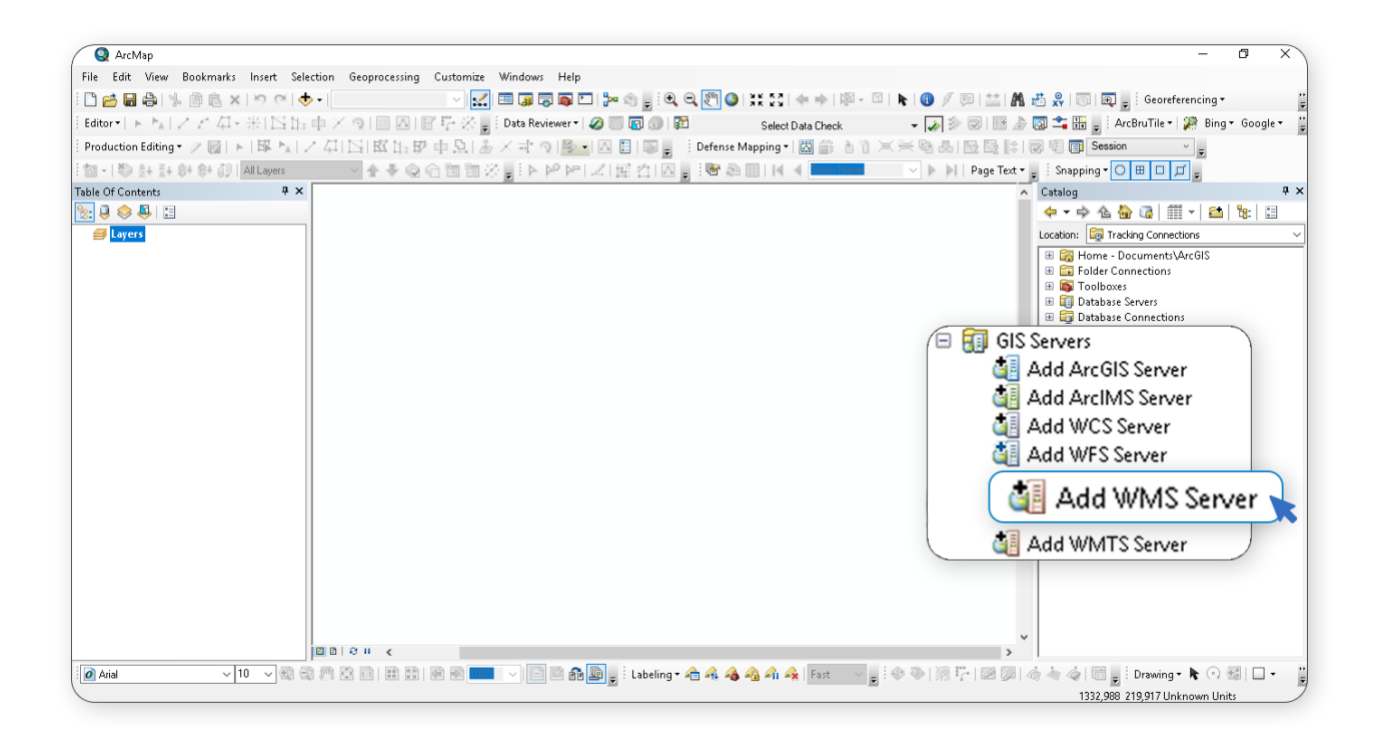

<span id="page-3-1"></span>*Figure 2 - Add WMS Server*

**1.** Populate **URL** with the link to WMS services then click **Get Layers** and then **OK (**Figure 3);

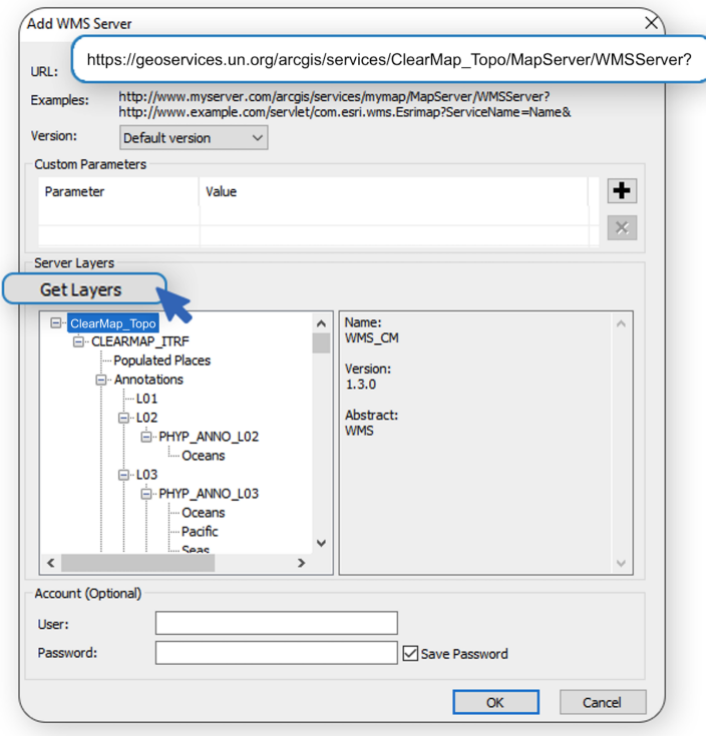

*Figure 3 - Add WMS URL*

<span id="page-4-0"></span>**2.** Drag and Drop the service into the map frame (Figure 4);

<span id="page-4-1"></span>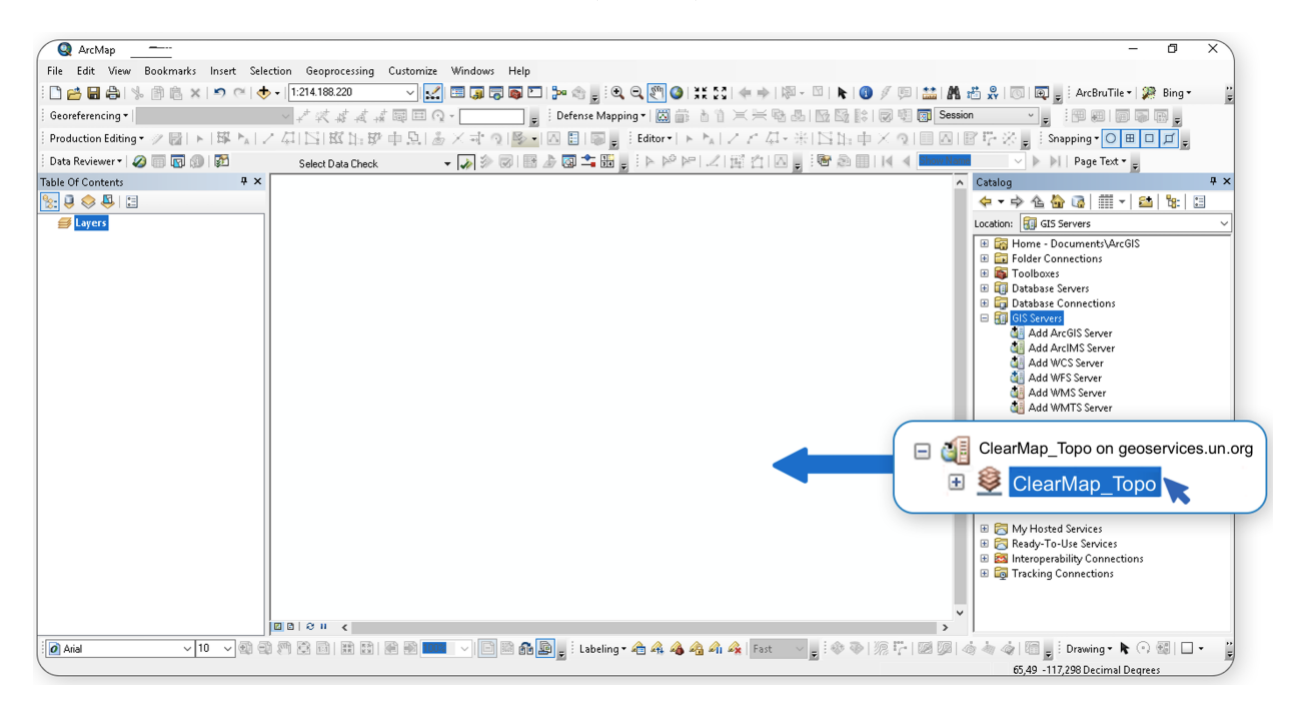

*Figure 4 – Drop service into map frame*

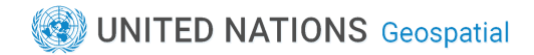

**3.** In the table of contents switch on the preferred layers (Figure 5);

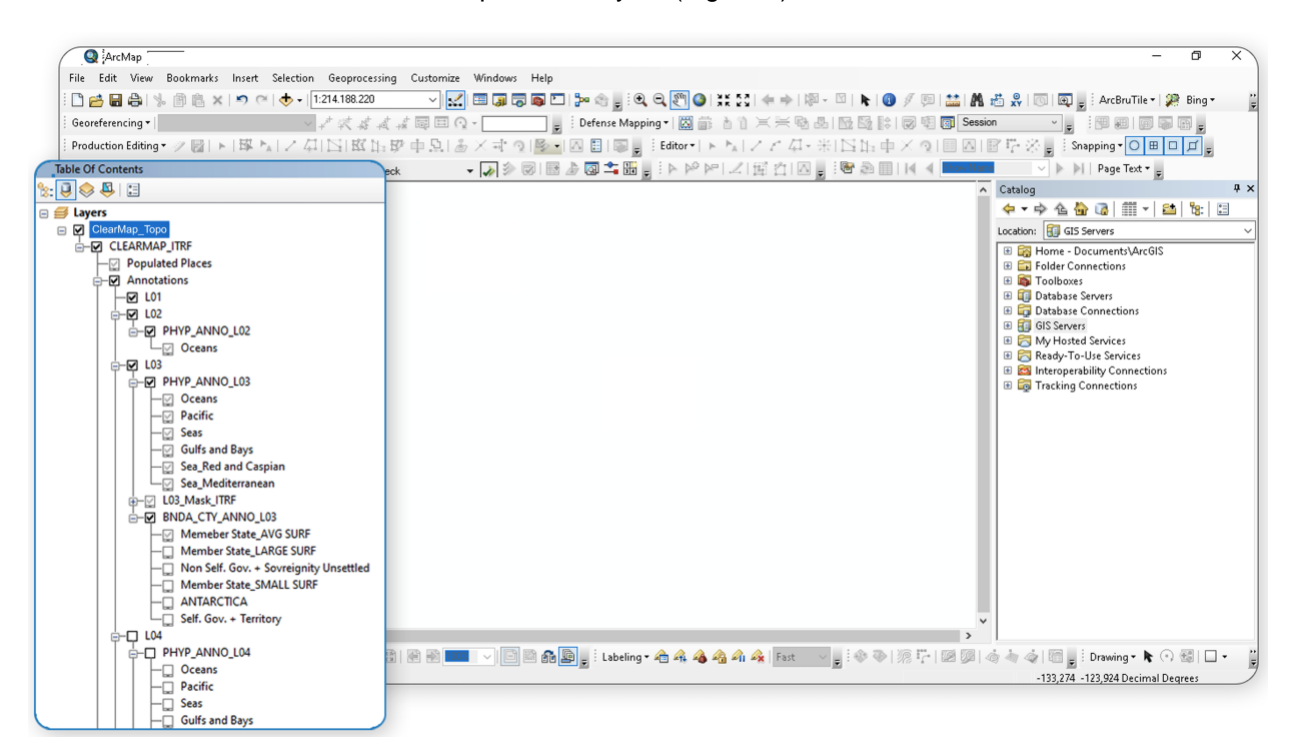

*Figure 5 - Switch on preferred layers*

<span id="page-5-0"></span>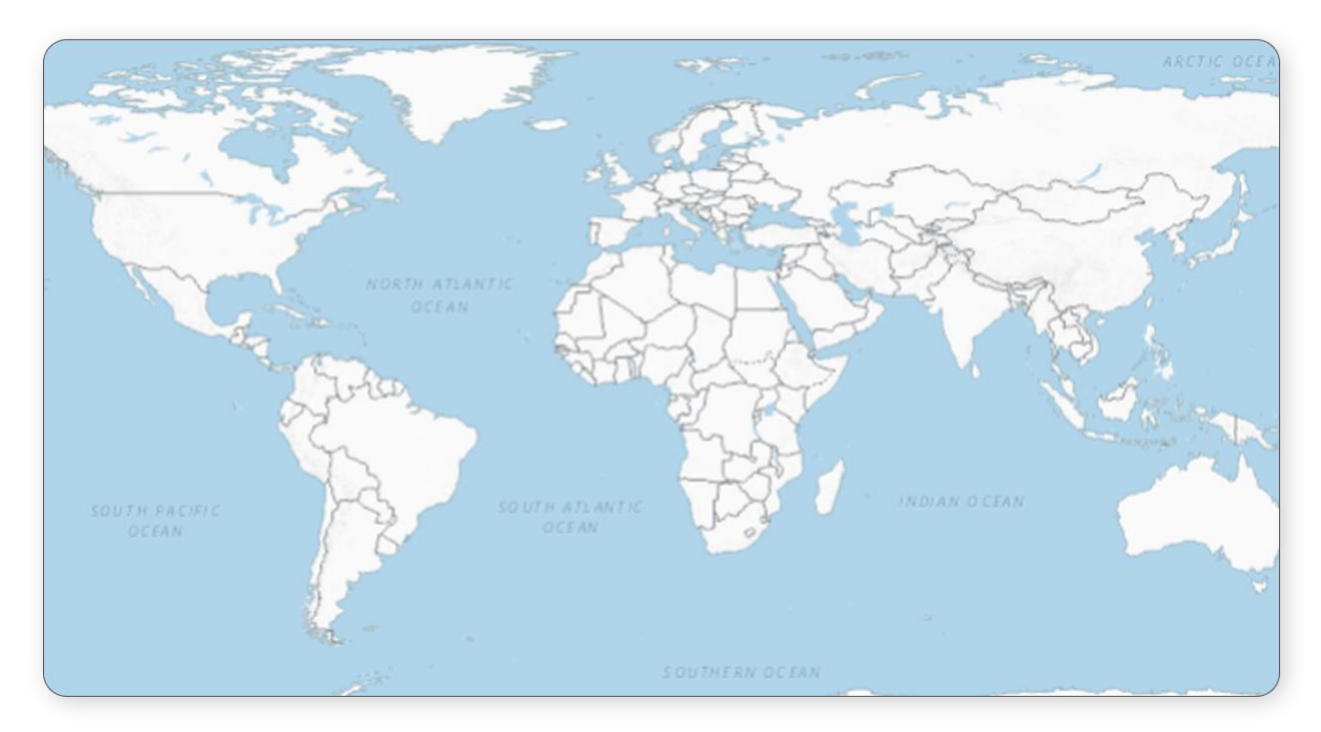

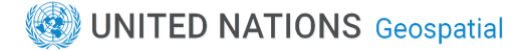

#### <span id="page-6-0"></span>**HOW TO USE WMS IN ARCGIS PRO**

- **1.** Sign into the **UN GeoPortal,** click **Catalog Pane** and then in Catalog go to Portal Items and search for the WMS (Figure 6);
- **2.** Right click the WMS, then click **Add to New,** then **Map (**Figure 7);

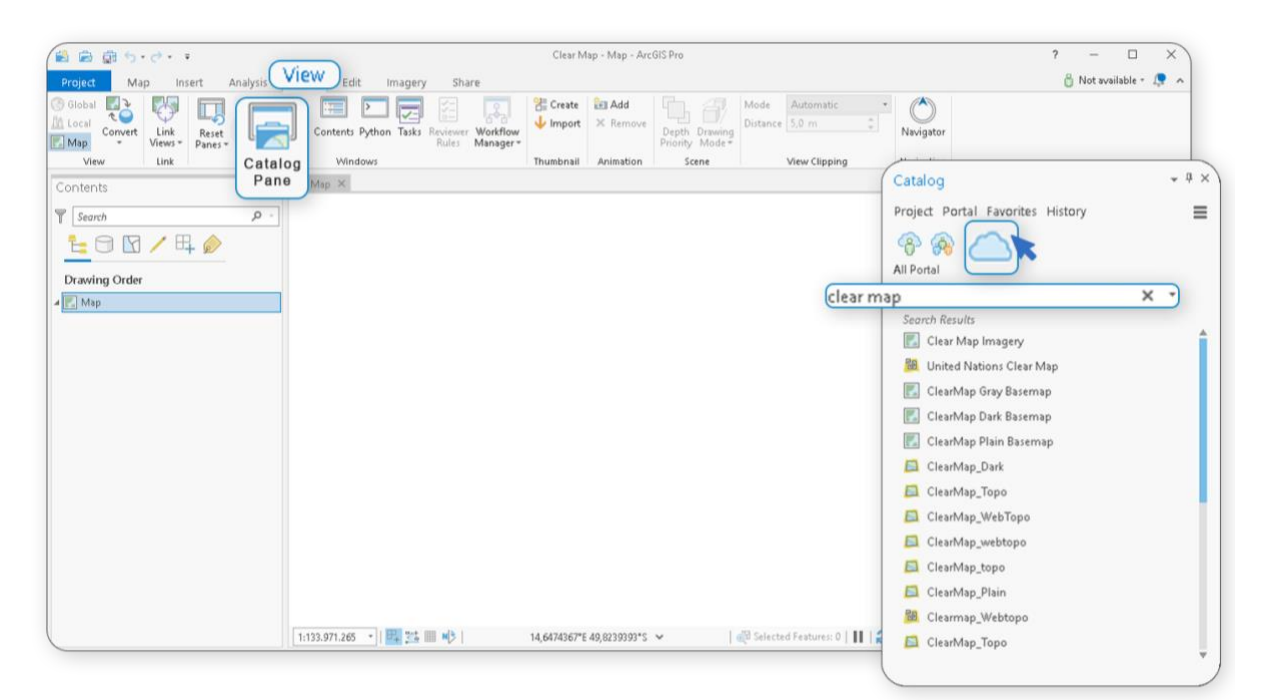

*Figure 6 - Search for WMS in Catalog.*

<span id="page-6-1"></span>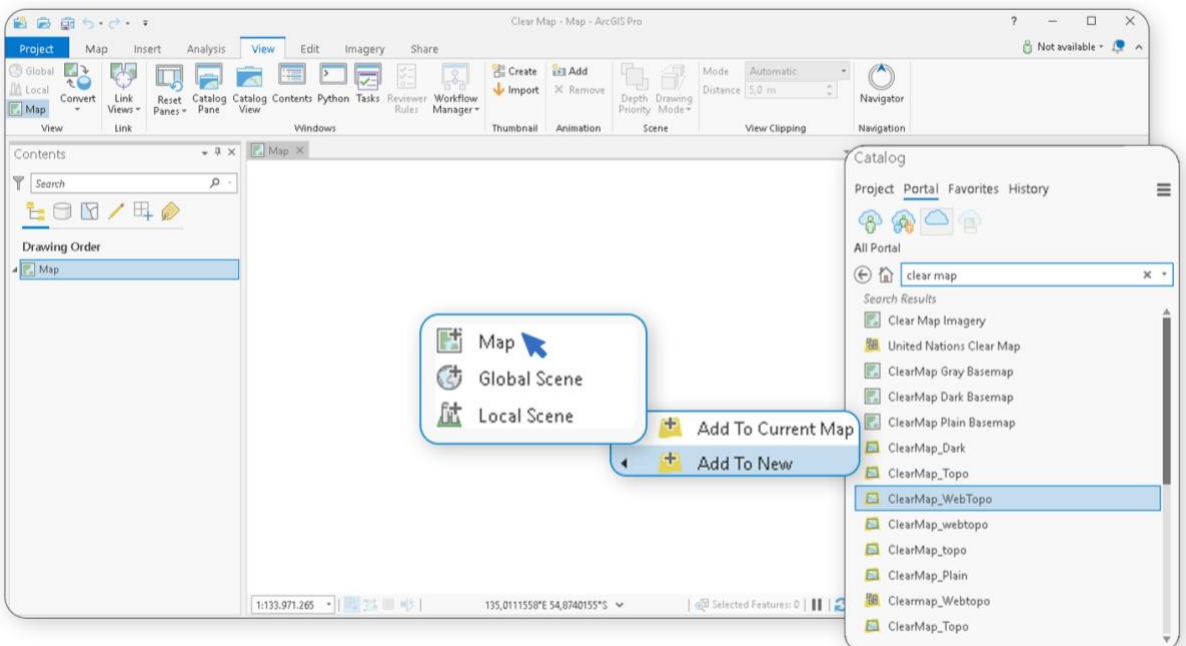

<span id="page-6-2"></span>*Figure 7 - Add WMS to a Map.*

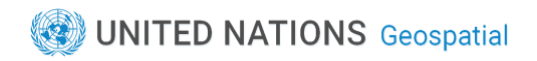

- **3.** In the Content Pane on the left, you can see now the WMS layers (Figure 8).
- **4.** Switch on the needed layers to be visible on the map.

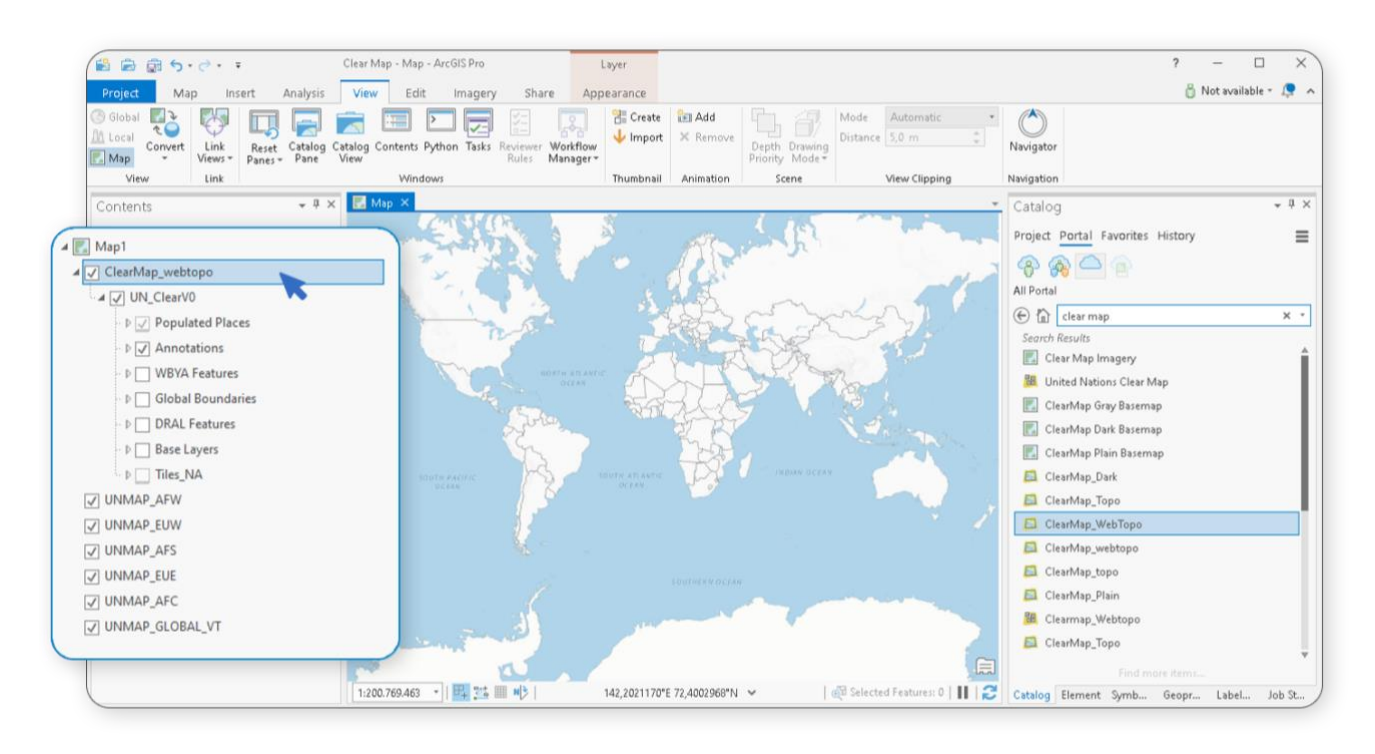

<span id="page-7-0"></span>*Figure 8 - WMS layers list in the content pane.*

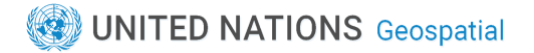

### <span id="page-8-0"></span>**HOW TO USE WMS IN TABLEAU**

To add or import a WMS server.

**1.** Select Map > Background Maps > WMS Servers. (Figure 9);

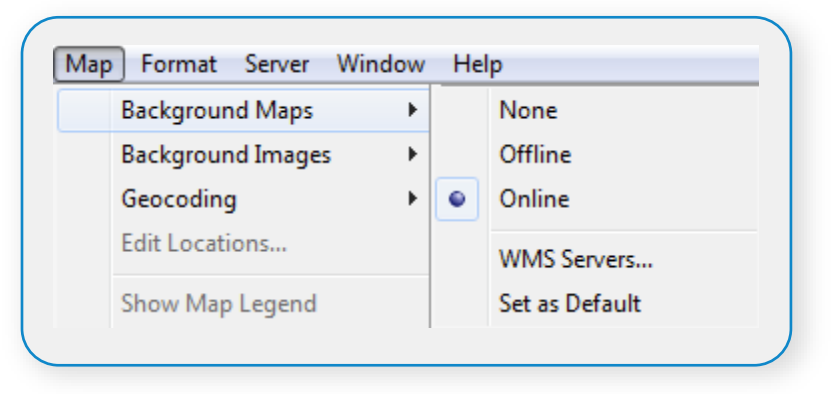

*Figure 9 - Import WMS server.*

<span id="page-8-1"></span>**2.** In the WMS Server Connections dialog box, click **Add** (Figure 10).

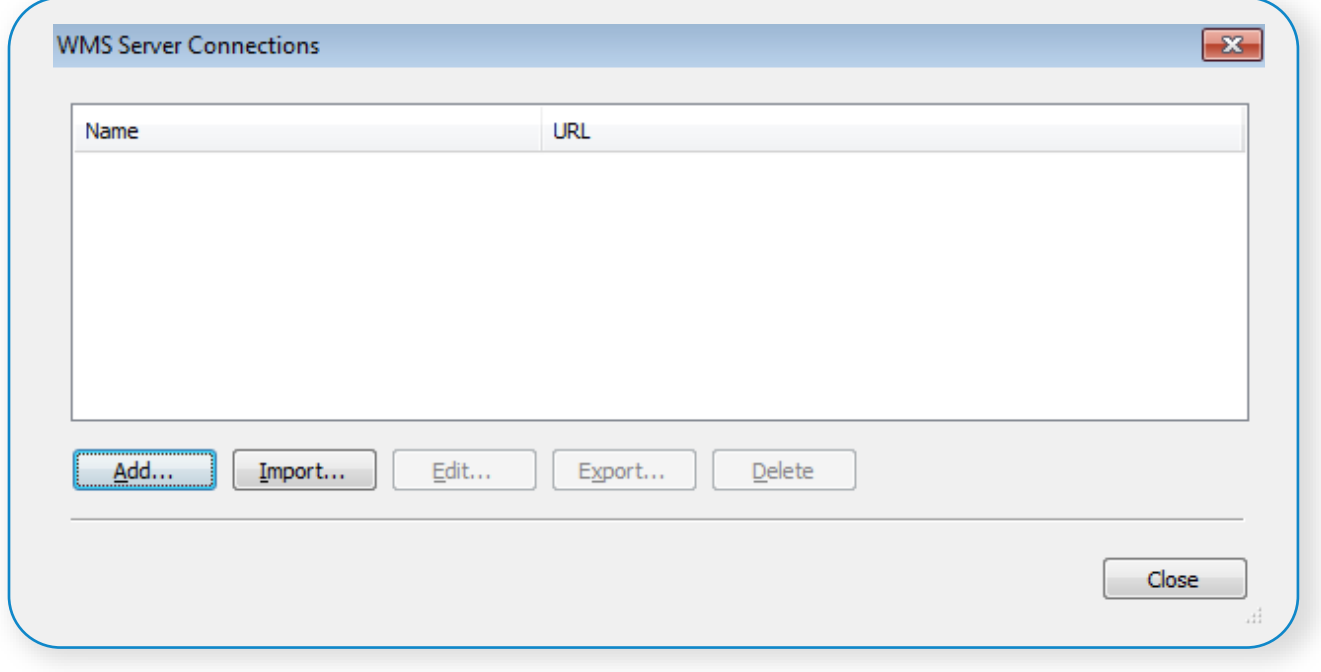

<span id="page-8-2"></span>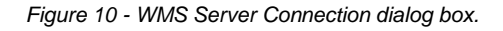

**3.** In the Add WMS Server Connection dialog box, type or paste the URL of the WMS server (Figure 11).

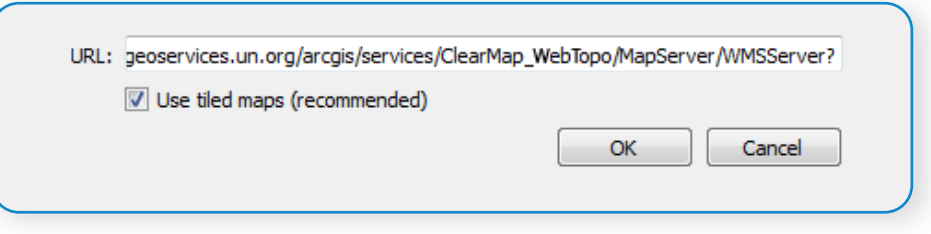

*Figure 11 - Add WMS URL.*

<span id="page-9-0"></span>This is the WMS server link to enter:

[https://geoservices.un.org/arcgis/rest/services/ClearMap\\_WebTopo/MapServer/WMSServer?](https://geoservices.un.org/arcgis/rest/services/ClearMap_WebTopo/MapServer/WMSServer?)

**4.** When finished, click OK. The URL for the WMS appears in the WMS Server Connections dialog box (Figure 12)

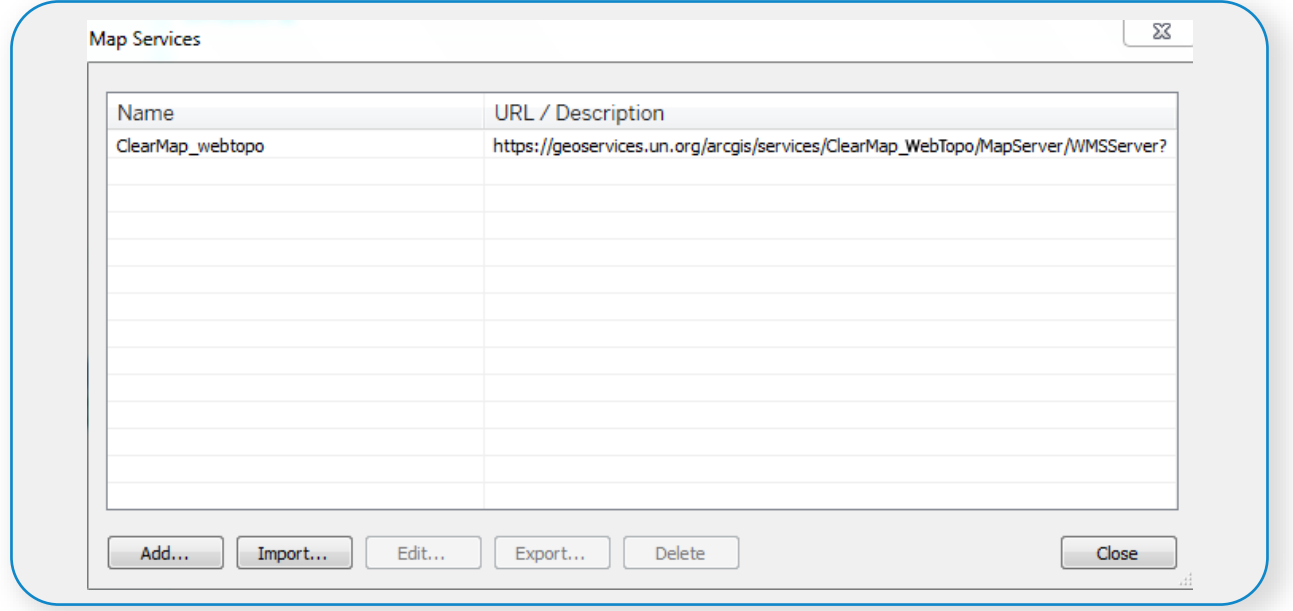

<span id="page-9-1"></span>*Figure 12 - WMS Server Connection Dialog Box.*

**5.** Also, a link to this WMS server is added to the Background Maps sub-menu (Figure 13).

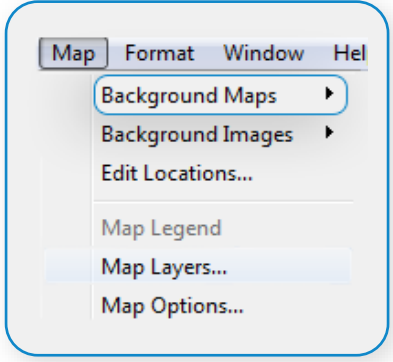

*Figure 13 - Background Maps Sub menu.*

- <span id="page-10-0"></span>**6.** Choose the WMS server from the Background Maps sub-menu;
- **7.** Select **Map** > **Map Layers** (Figure 14), and then select the map layers you want to show in the view.

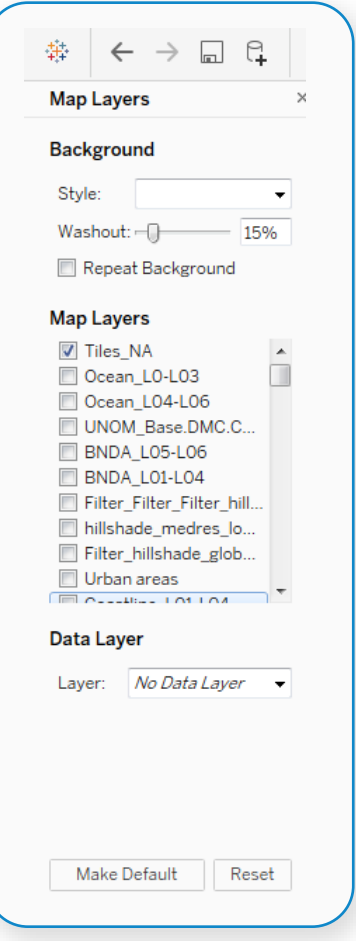

<span id="page-10-1"></span>*Figure 14 - List of layers.*

 **CLEAR MAP** 

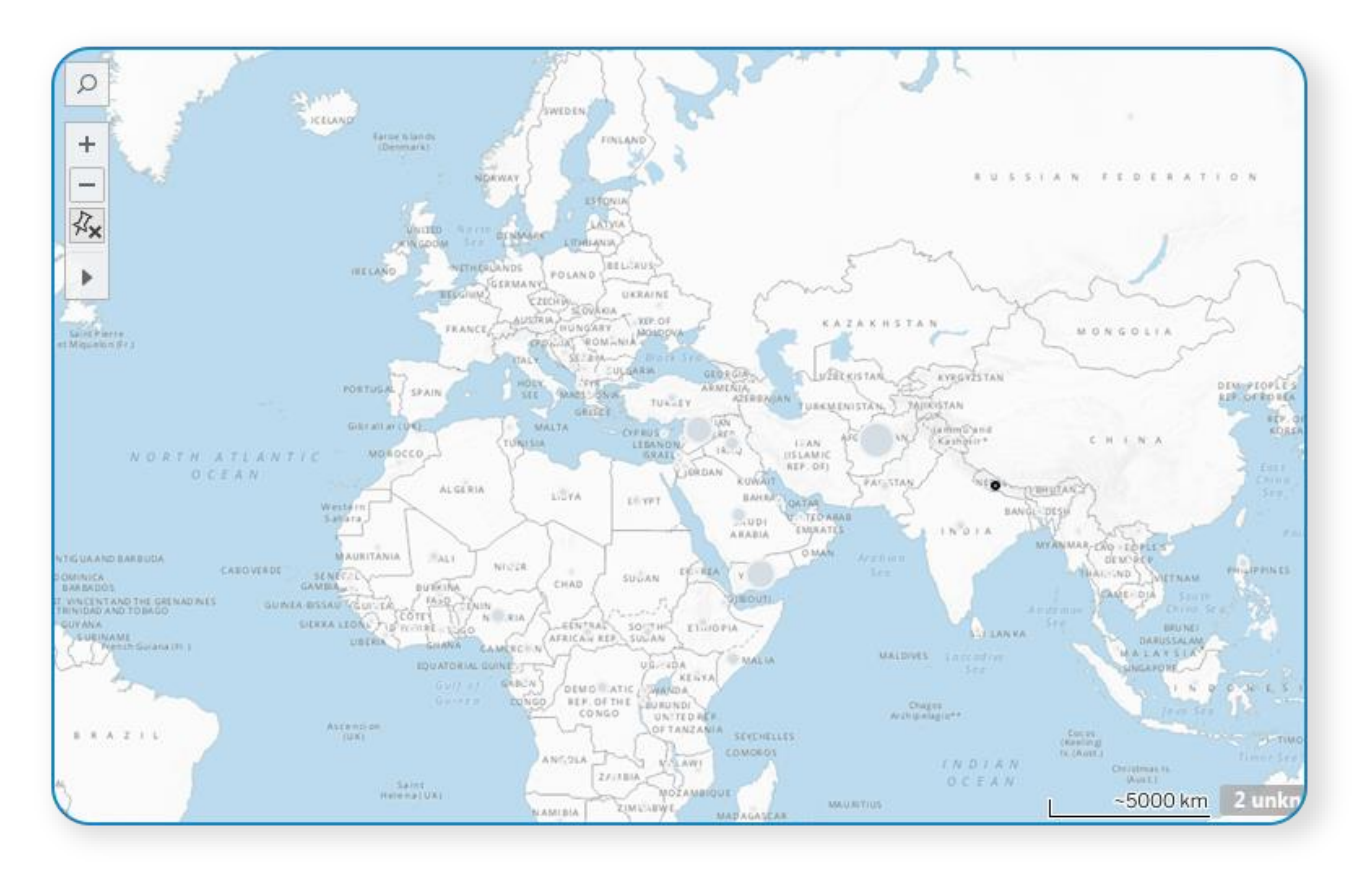

**8.** Switch on the layers that you need. The results will be shown on the map as in Figure 15.

<span id="page-11-0"></span>*Figure 15 - Results on the map.*

### <span id="page-12-0"></span>**HOW TO USE WMS IN A WEB SITE**

One of the ways you can embed UN Clear Map is to include it in a web page such as a blog or your organization's website. The attached HTML files below contain the code you needed.

There are three options:

- **1**. Using OpenLayers
- **2**. Using Leaflet
- **3**. Using ArcGIS Maps SDK for JavaScript

#### **USING OPENLAYERS ([HTTPS://OPENLAYERS.ORG/](https://openlayers.org/))**

Copy the code below in text editor and save it as an html file. The URL string for the service is the one enlightened in red colour.

```
<h+ml><head>
   <title>OpenLayers - UN ClearMap</title>
  <link rel="stylesheet" href="https://cdn.jsdelivr.net/npm/ol@v9.2.4/ol.css" type="text/css">
  <style>
  .map {height: 100%;width: 100%;}
   .attribution {position: absolute;bottom: 10px;left: 10px;font-size: 12px;
  background-color: rgba(255, 255, 255, 0.8);
  padding: 5px;border-radius: 5px; max-width: 400px;z-index: 999;}
   </style>
  <script src="https://cdn.jsdelivr.net/npm/ol@v9.2.4/dist/ol.js"></script>
</head>
<body>
  <div id="map" class="map"></div>
  <div id="attribution" class="attribution" >
  <a href="https://openlayers.org/" > OpenLayers </a> | Powered by
  <a href="https://www.esri.com/en-us/home" > Esri </a> | Produced by United Nations Geospatial
  </div>
  <script>
  // Initialize the map
  var arcgisRestSource = new ol.source.TileArcGISRest({url: 
"https://geoservices.un.org/arcgis/rest/services/ClearMap_WebGray/MapServer"});
  var map = new ol.Map({target: 'map',layers: [
    new ol.layer.Tile({source: arcgisRestSource})],
    view: new ol.View({center: ol.proj.fromLonLat([10, 0]), zoom: 3, minZoom: 3, maxZoom: 6})
  });
  </script>
</body>
</html>
```
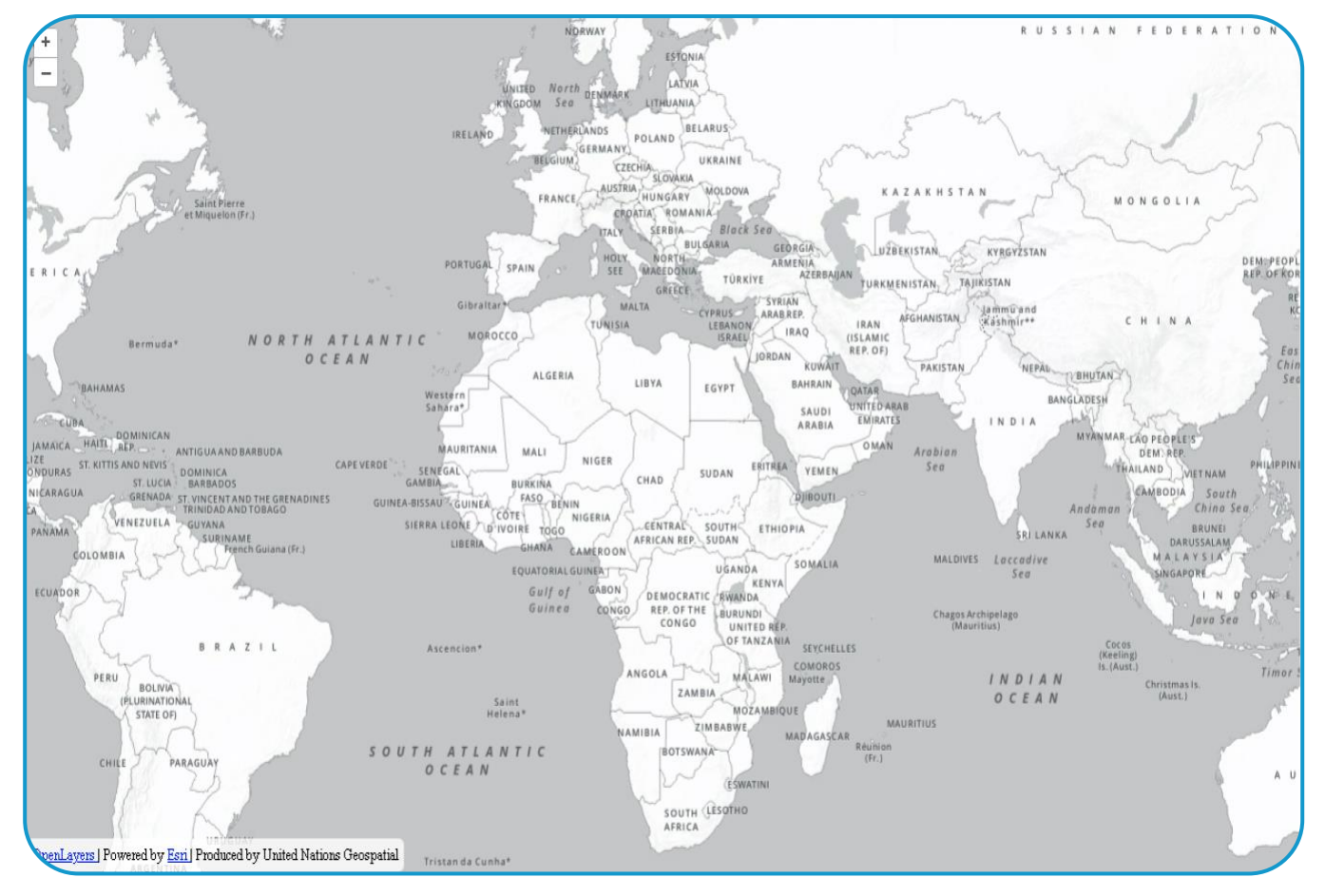

*Figure 16 - OpenLayers.*

#### <span id="page-13-0"></span>**USING LEAFLET (**[HTTPS://LEAFLETJS.COM/](https://leafletjs.com/)**)**

Copy the code below in text editor and save it as an html file. The URL string for the service is the one enlightened in red colour.

```
<html><head > <title>Leaflet - UN ClearMap</title>
   <!-- Load Leaflet from CDN -->
   <link rel="stylesheet" href="https://unpkg.com/leaflet@1.9.4/dist/leaflet.css" integrity="sha256-
p4NxAoJBhIIN+hmNHrzRCf9tD/miZyoHS5obTRR9BMY=" crossorigin=""/>
   <script src="https://unpkg.com/leaflet@1.9.4/dist/leaflet.js" integrity="sha256-
20nQCchB9co0qIjJZRGuk2/Z9VM+kNiyxNV1lvTlZBo=" crossorigin=""></script>
   <!-- Load Esri Leaflet from CDN -->
   <script src=https://unpkg.com/esri-leaflet@2.1.1/dist/esri-leaflet.js crossorigin=""></script>
</head>
<body id="mainpage">
  <div id="divmap" style="width: 100%; height: 100%; border-color: black;">
  \langlediv> <script>
   // Initialize the map
 var map = L.map('divmap').setView([10, 0], 3);
  L.esri.tiledMapLayer({
    url: "https://geoservices.un.org/arcgis/rest/services/ClearMap_WebGray/MapServer",
    minZoom: 3,
    maxZoom: 6
```
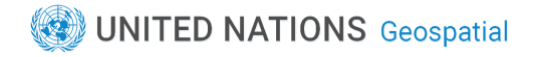

 }).addTo(map); </script> </body> </html>

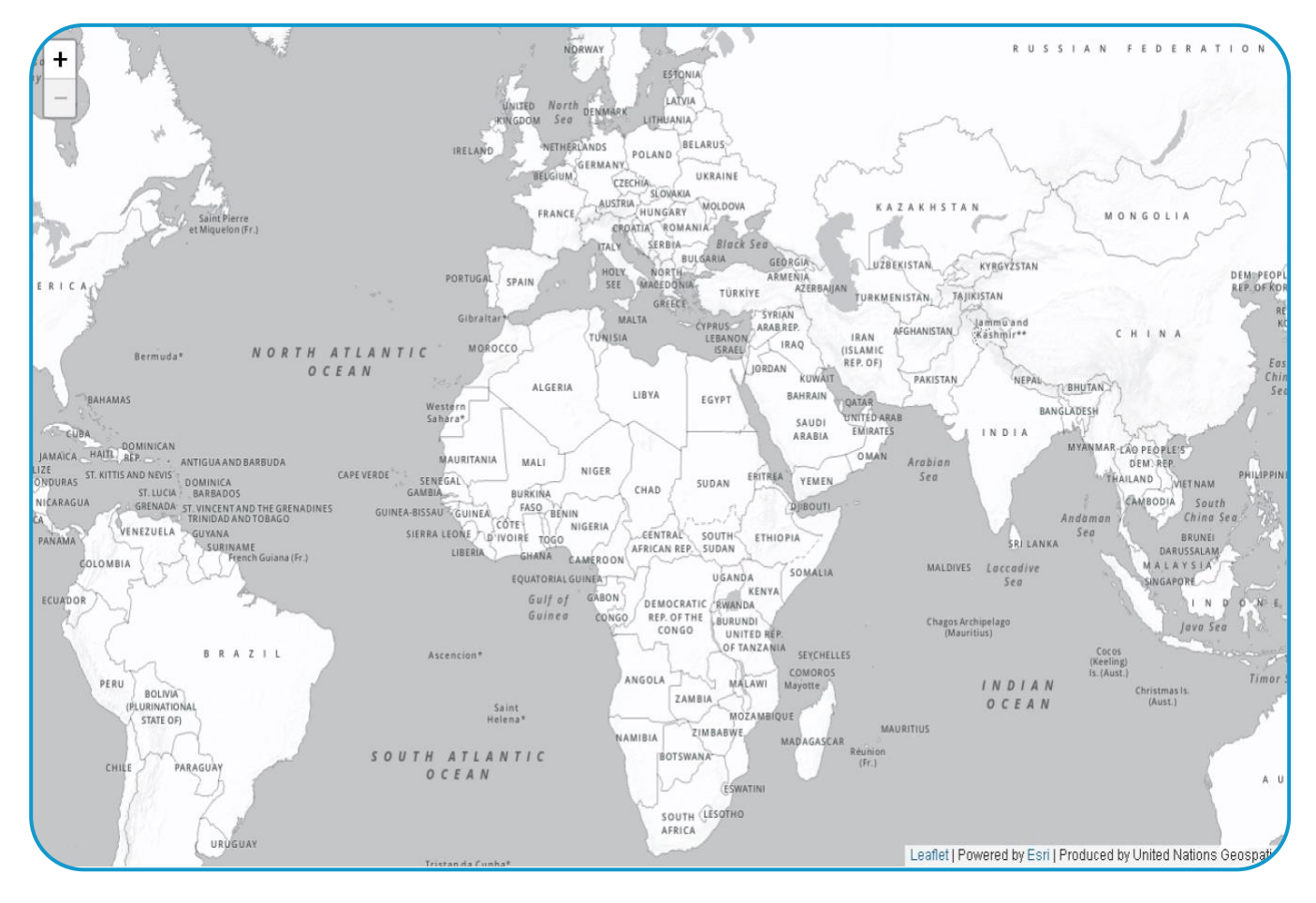

*Figure 17 - Leaflet.*

#### <span id="page-14-0"></span>**USING ARCGIS MAPS SDK FOR JS ([HTTPS://DEVELOPERS.ARCGIS.COM/JAVASCRIPT/](https://developers.arcgis.com/javascript/))**

Copy the code below in text editor and save it as an html file. The URL string for the service is the one enlightened in red colour.

```
\verb|<html|<head > <meta charset="utf-8">
   <meta name="viewport" content="initial-scale=1, maximum-scale=1, user-scalable=no">
  <title>ArcGIS API - UN Clear Map</title>
   <style>
  html, body, #viewDiv {
     padding: 0;
     margin: 0;
     height: 100%;
     width: 100%;
 }
  </style>
   <link rel="stylesheet" href="https://js.arcgis.com/4.31/esri/css/main.css">
  <script src="https://js.arcgis.com/4.31/"></script>
```
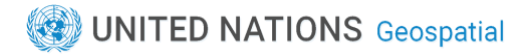

```
 <script>
   require([
     "esri/views/MapView",
     "esri/Map",
     "esri/geometry/Extent",
     "esri/layers/MapImageLayer"],
   function(MapView, Map, Extent, MapImageLayer) {
   const map = new Map({
     });
   // references an ArcGIS Online item pointing to a Map Service Layer
   const layer = new MapImageLayer({
     url: "https://geoservices.un.org/arcgis/rest/services/ClearMap_WebGray/MapServer"
   });
  map.add(layer);
   // adds the layer to the map
   view = new MapView({
     container: "viewDiv",
     map: map,
     center: [10, 0]
   });
   view.extent = new Extent({
     //-15900639.094799204,-3053906.335149021,18807108.475585803,7304187.080387755
     xmin: -919690.324327,
     ymin: 4250663.142939,
     xmax: 919690.324327,
     ymax: 7366389.289899,
     spatialReference: {
       wkid: 3857
 }
  });
});
     </script>
</head>
<body>
   <div id="viewDiv"></div>
</body>
\langle/html>
```
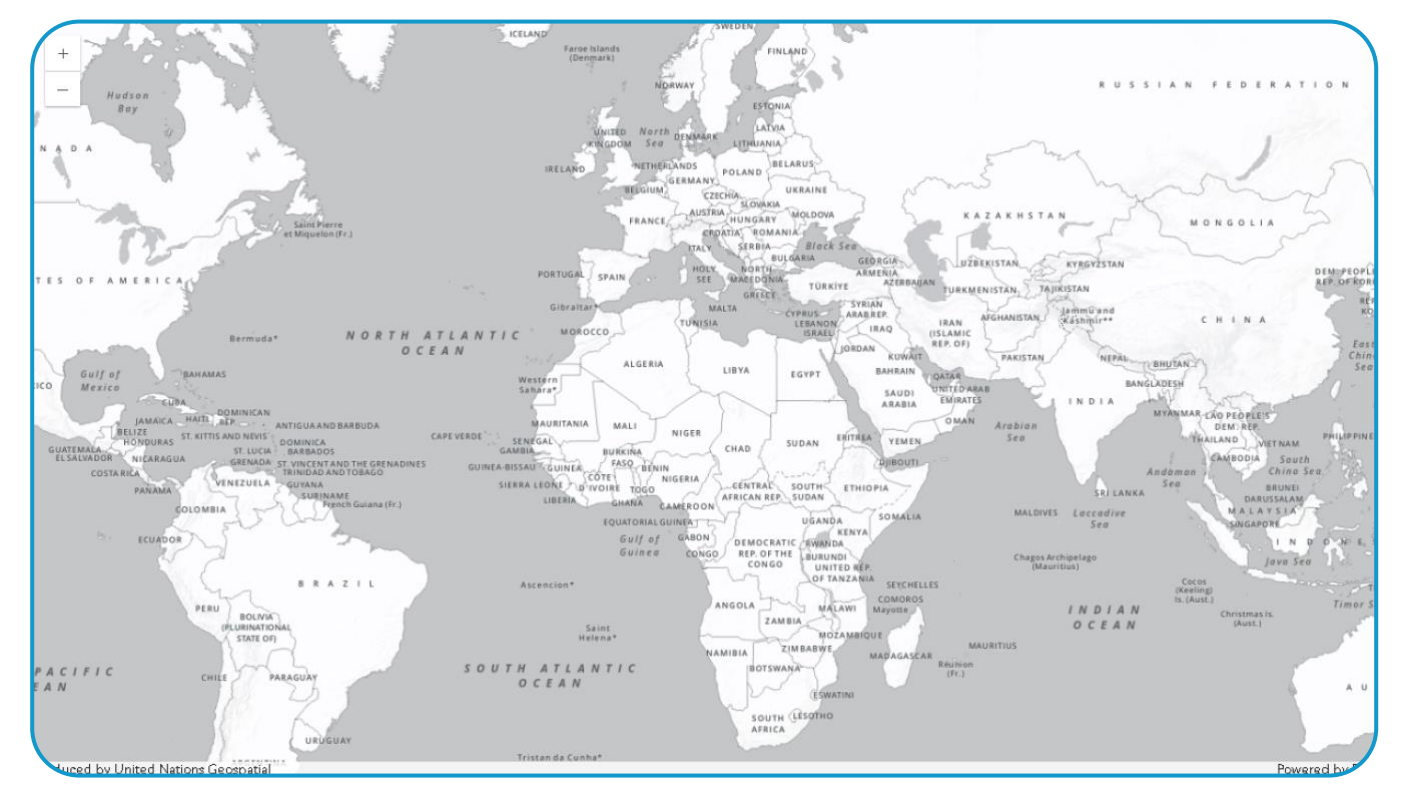

<span id="page-15-0"></span>*Figure 18 - ArcGIS Maps SDK for JavaScript.*

### <span id="page-16-0"></span>**HOW TO USE CLEARMAP IN POWER BI**

Open Power BI, go to visualization and click the ArcGIS Maps for Power BI icon in the visualizations pane (Fig. 19)

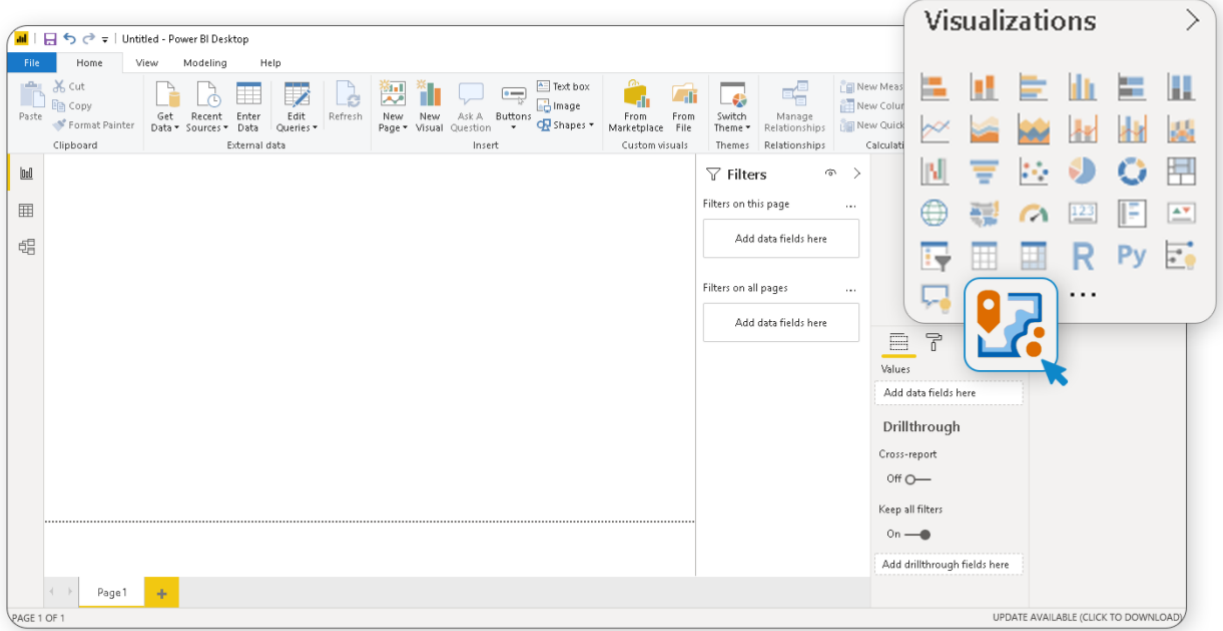

*Figure 19 - Open ArcGIS maps for Power BI.*

<span id="page-16-1"></span>A box will be displayed. Select ArcGIS Enterprise, type the following URL: <https://geoportal.un.org/arcgis> then click the **Sign in** Button (Fig. 20)

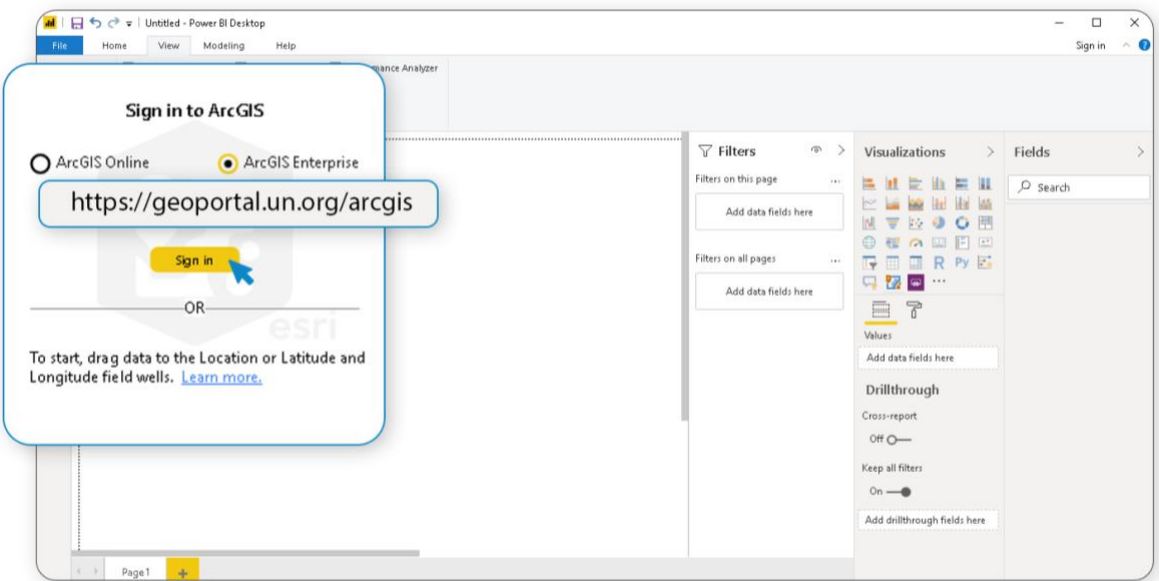

<span id="page-16-2"></span>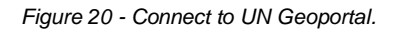

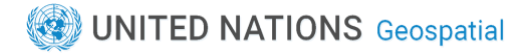

Once the Sign in button has been pressed you will be requested to authenticate to UN Geoportal. Use your email address and the Unite ID password (Fig. 21):

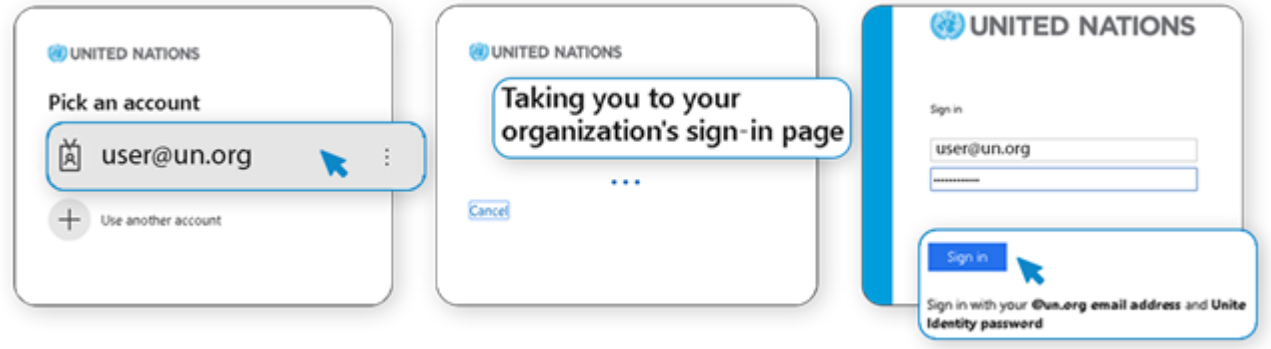

*Figure 21 - Authentication through Unite ID.*

<span id="page-17-0"></span>After a successful login your name, surname and email will be displayed in the box (Fig. 22)

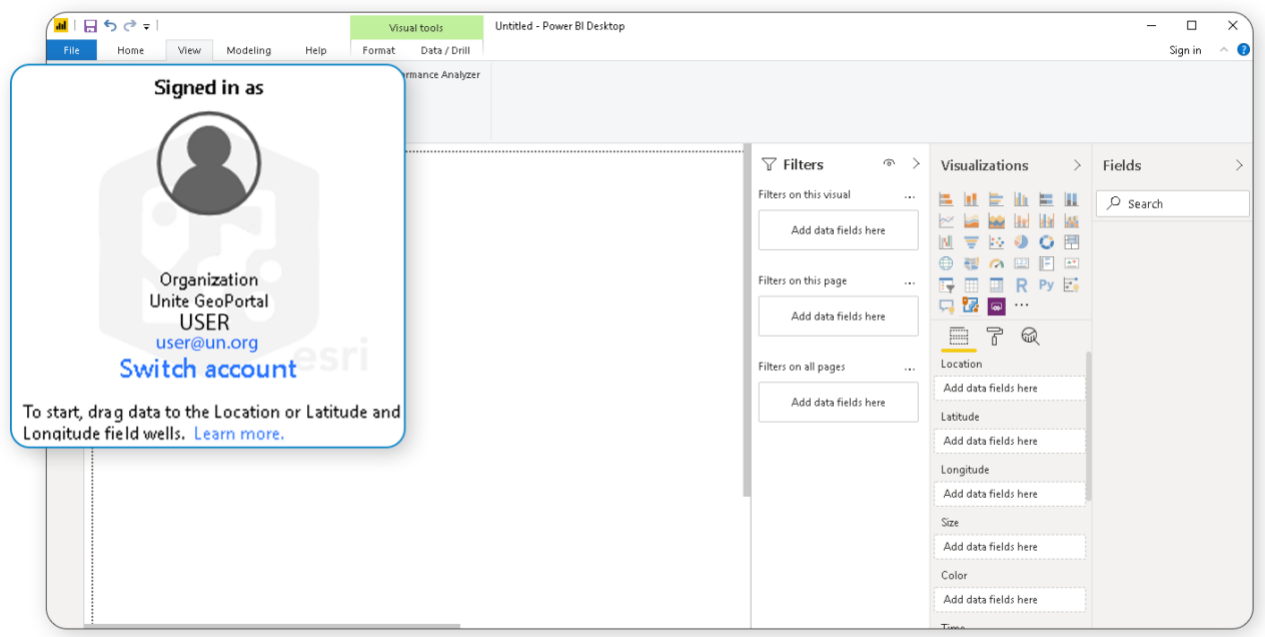

*Figure 22 - Power BI is connected to the UN Geoportal.*

<span id="page-17-1"></span>As a report author, when you first create a map with ArcGIS Maps for Power BI, you must add location data to the map to activate the visual and see the map tools.

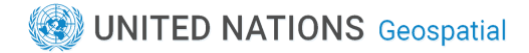

Click **Get Data** in the top toolbar and select the type connection to your data source. In our example we will select **excel** since our data are on an excel file (Fig. 23)

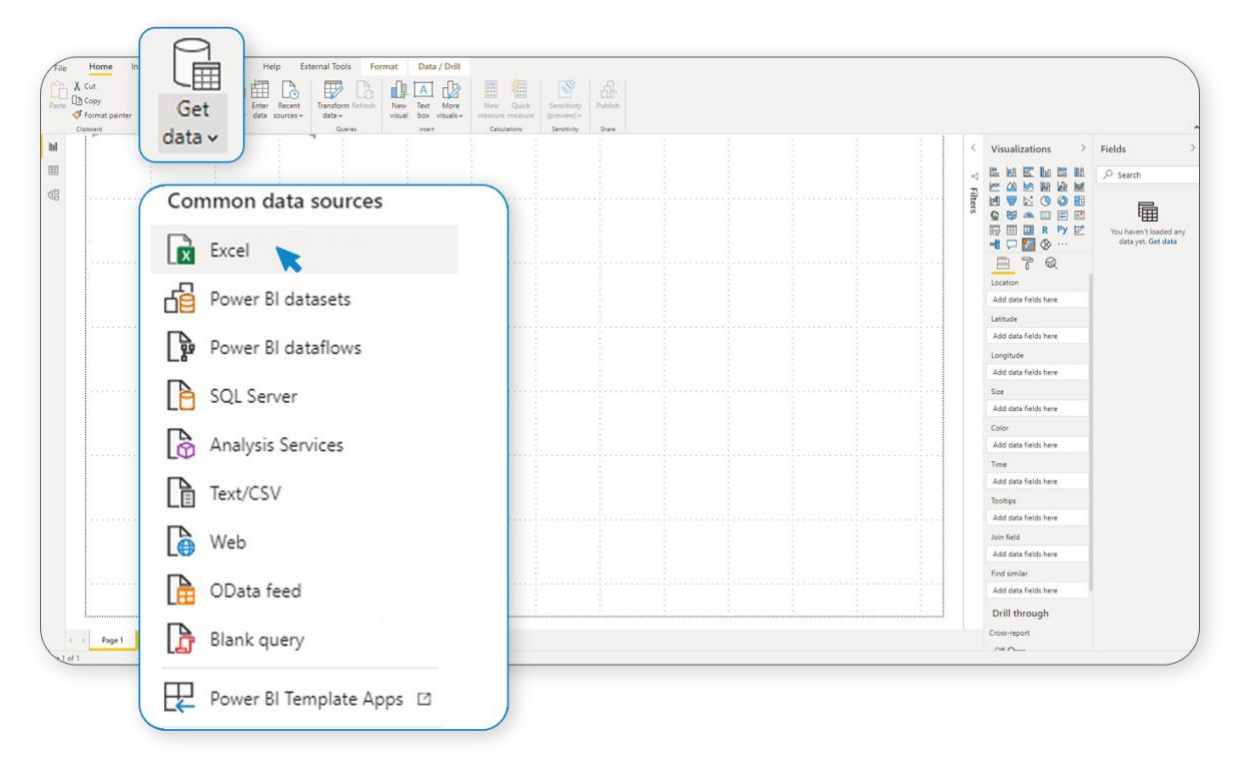

*Figure 23 - Get data.*

<span id="page-18-0"></span>Select your file from folder and Open it (Fig. 24)

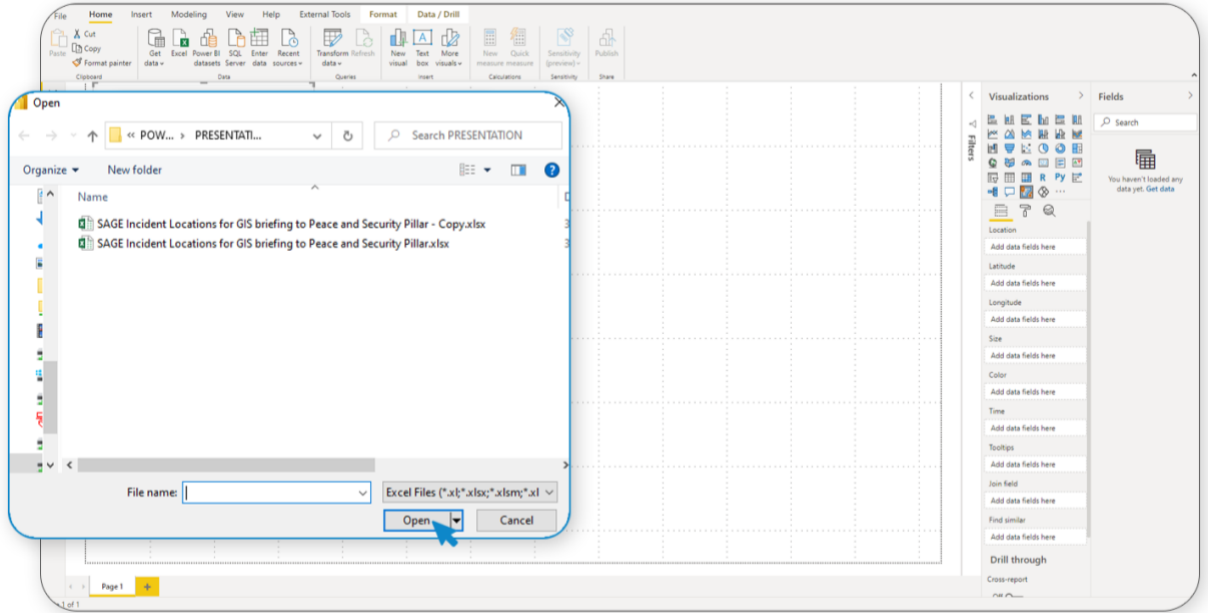

<span id="page-18-1"></span>*Figure 24 - Open data file.*

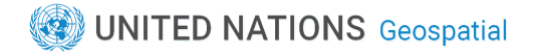

Select the table you want to import from the file and then click the Load button (Fig. 25)

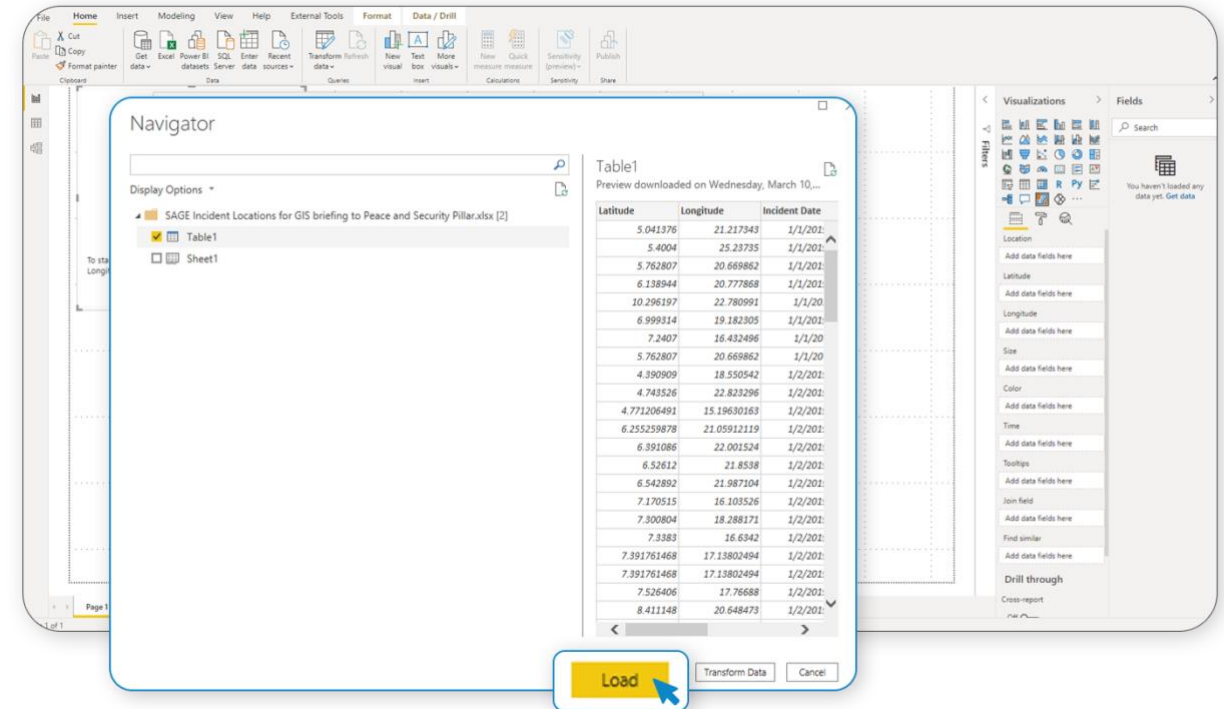

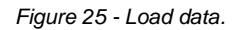

<span id="page-19-0"></span>Once the data is loaded, the data structure will be displayed in the **Fields** right pane (Fig. 26)

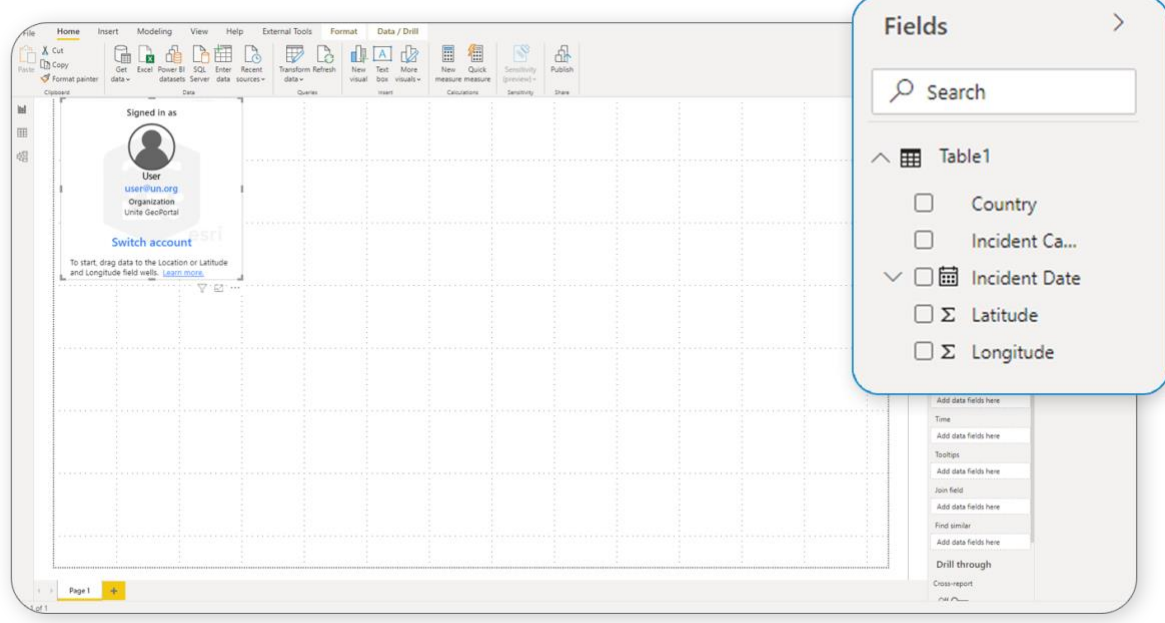

<span id="page-19-1"></span>*Figure 26 - Data Fields.*

Drag latitude and longitude coordinates from **Fields** and drop them into the appropriate **Latitude** and **Longitude** fields in the **Visualizations** pane (Fig. 27) (Alternatively you can drag a location from Data Fields and drop to the Location field in the in the **Visualizations** pane)

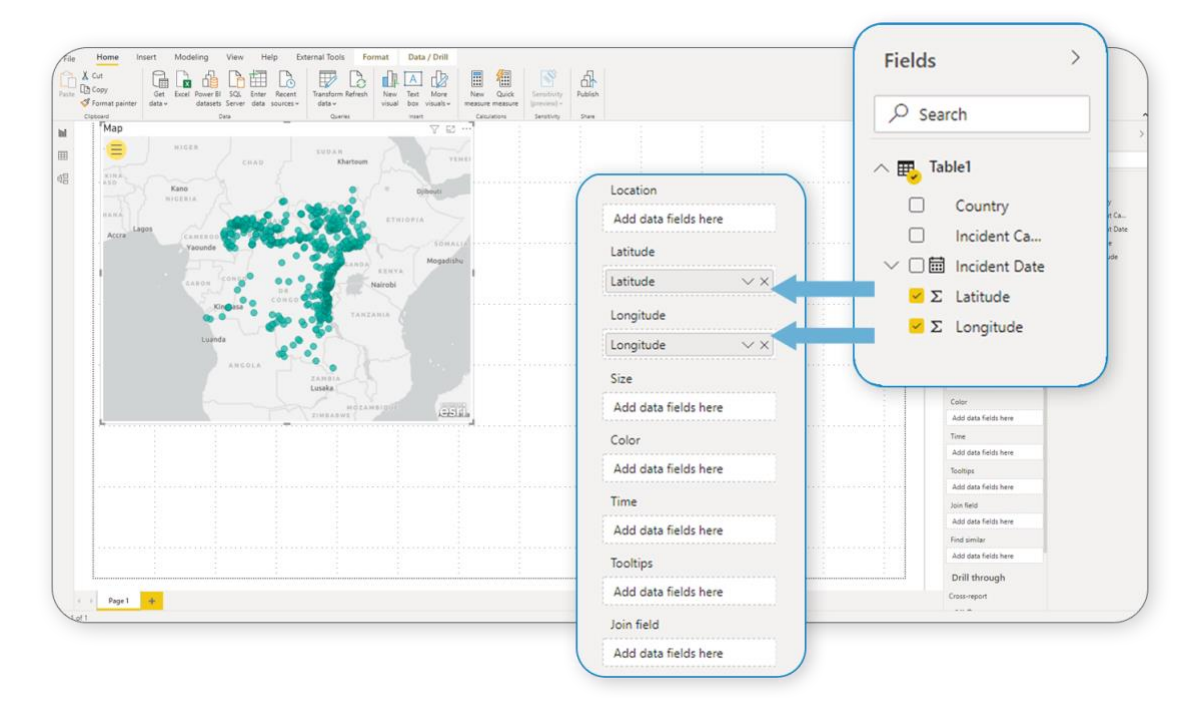

*Figure 27 - Drag and drop data in visualization fields.*

<span id="page-20-0"></span>On the left-hand side of the map, click the 3 horizontal line yellow (hamburger) button. This will open the ribbon containing the available map tools (Fig. 28)

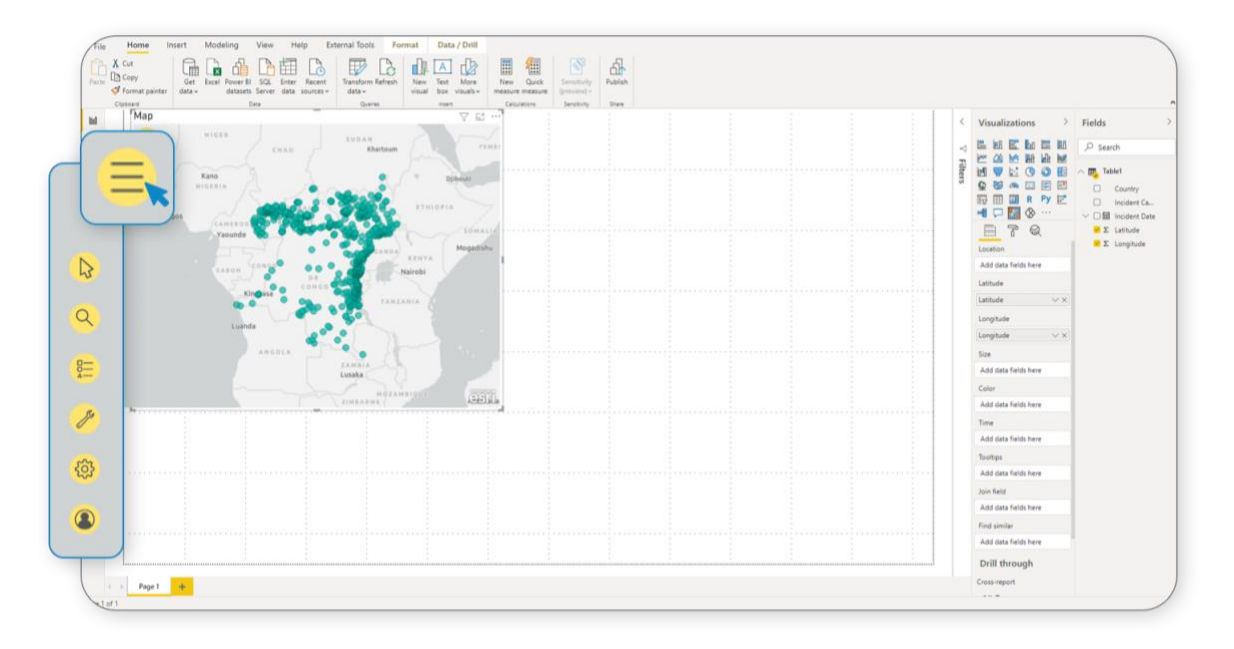

<span id="page-20-1"></span>*Figure 28 - Map tools.*

To add a clear map, click the basemaps icon. If the icon is not available you have to enable it. Click the Paint Roller icon in the Visualizations pane and then switch on **Basemaps**. It be now displayed in the ribbon (fig. 29).

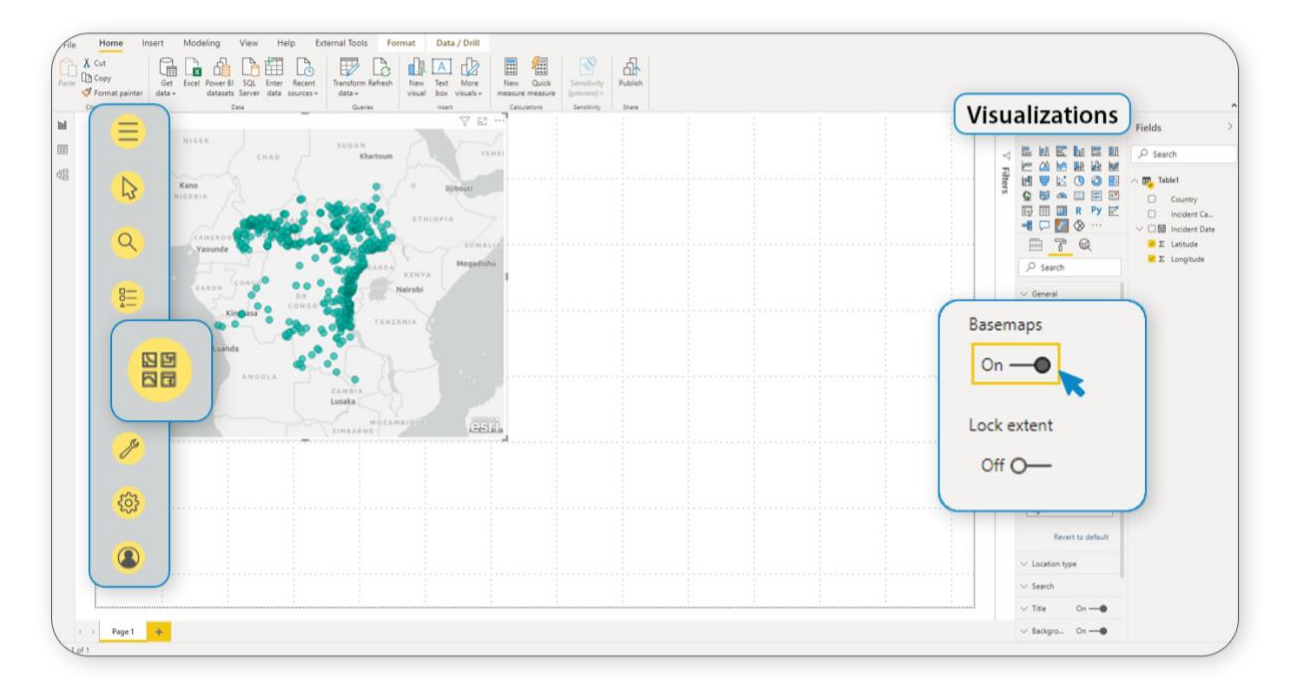

*Figure 29 - Basemaps tool.*

Basemap  $N_{\text{min}}$  /  $N_{\text{min}}$  $\begin{tabular}{|c|c|c|c|} \hline & & & & & & & & \\ \hline & & & & & & & & \\ \hline & & & & & & & & \\ \hline & & & & & & & & \\ \hline & & & & & & & & \\ \hline & & & & & & & & \\ \hline & & & & & & & & & \\ \hline & & & & & & & & & \\ \hline \end{tabular}$  $X$  Cut  $\frac{d}{dt}$  $\mathbb{D}$  $\mathbb{B}$  $\qquad \qquad \blacksquare$ 倡  $\overline{r_{\mathsf{M}}}_{\mathsf{m}}$  $_{\rm{bl}}$ Q Search baser É ●中国の中国の大学の大学の国内である。 こうしょう のうち アラフィー こうりょう こうりょう こうりょう こうりょう こうしょう こうじょう こうじょう にごえ にっぽん  $t_{\rm G}^{\rm G}$  $\sqrt{2}$ Filter: 四 , a  $\odot$ Clearly lap Dark Bas 局  $\overline{\delta}$  $\odot$ **HE** Map Gray Basemap  $\odot$  $^{\circ}$  $OMO 0n - 0$  $O<sub>H</sub>$  $\odot$ Map Plain Basemap Page ClearMap Topo Basemap  $\odot$ Not seeing what you're looking<br>for? Learn More

<span id="page-21-0"></span>Click the Basemaps icon, a popup including all available maps will be displayed (Fig. 30)

<span id="page-21-1"></span>*Figure 30 - Select ClearMaps.*

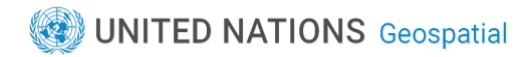

#### Choose your favorite ClearMap style (Fig. 31-34)

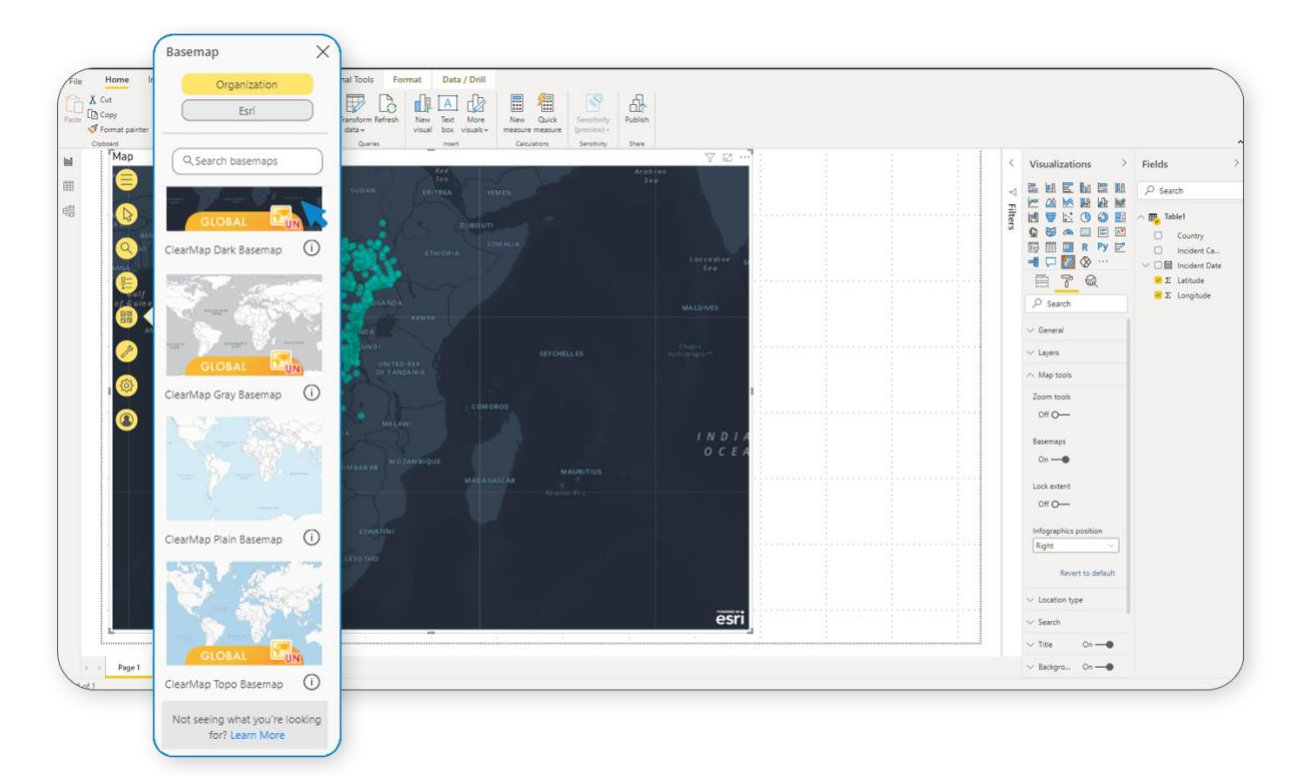

*Figure 31 - ClearMap Dark Basemap.*

<span id="page-22-0"></span>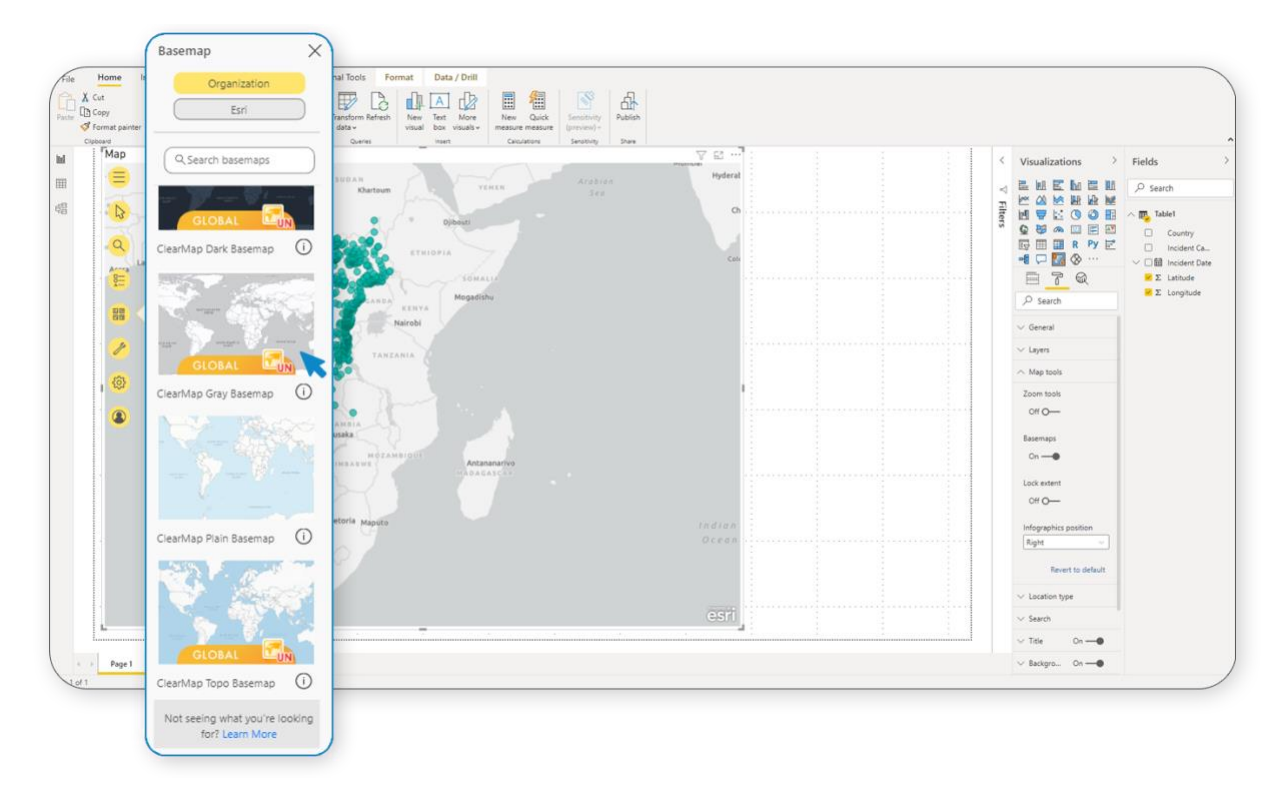

<span id="page-22-1"></span>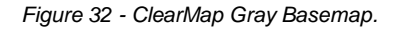

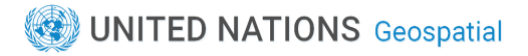

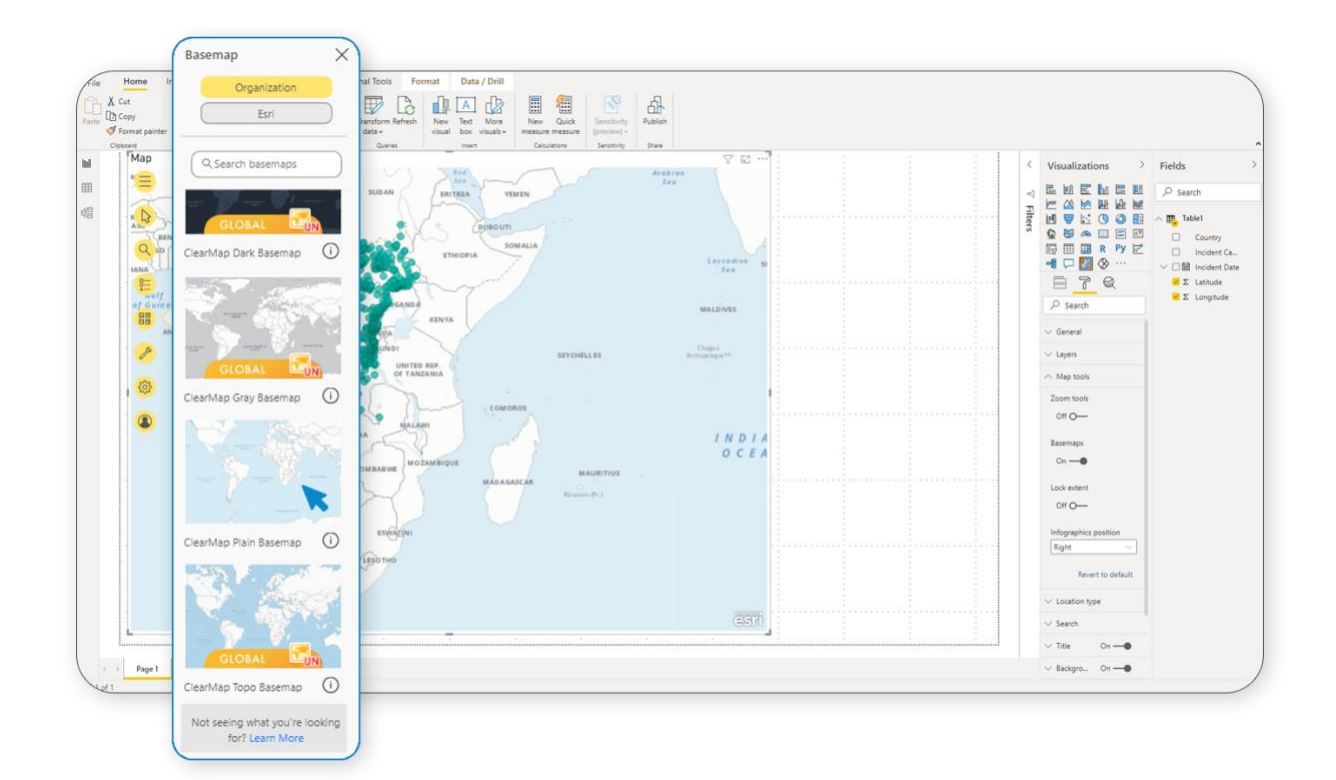

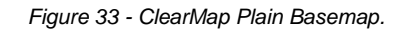

<span id="page-23-0"></span>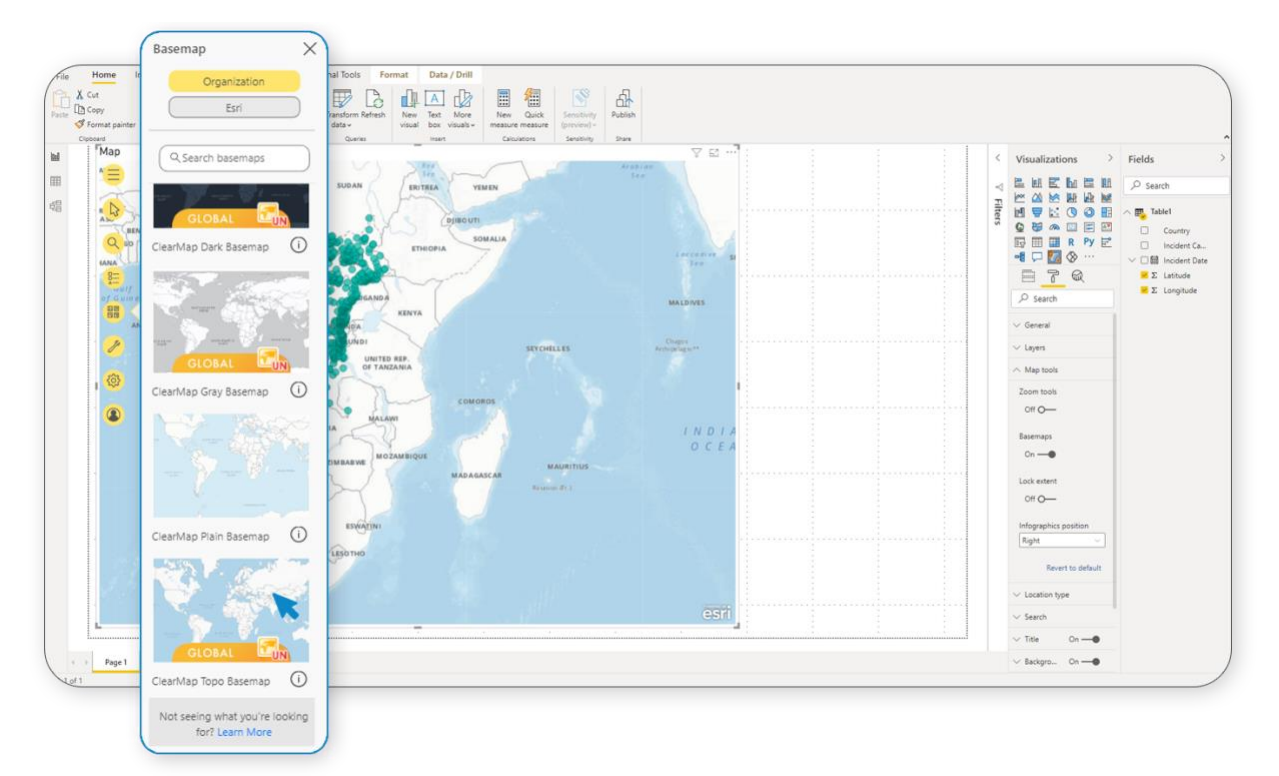

<span id="page-23-1"></span>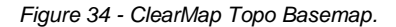